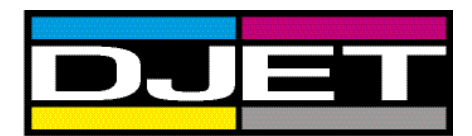

# **Digital Information**

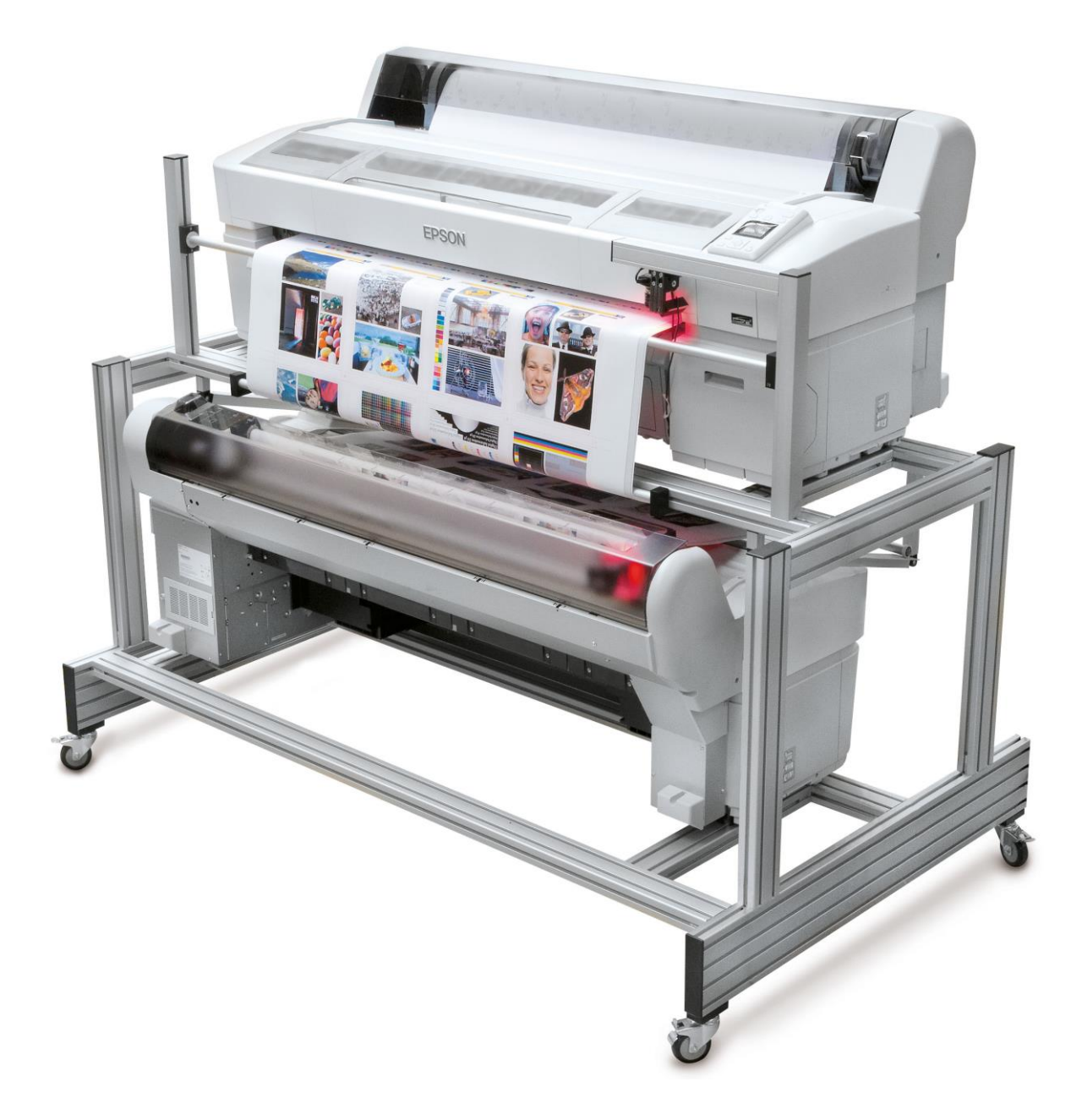

**D-Jet 300 / 500 / 700**

**Installation and Configuration DI-Pilot** 

Digital Information Technoparkstrasse 1 CH-8005 Zürich

.

© Copyright by Digital Information Ltd. 2006-2016

This manual is proprietary in nature and the sole property of Digital Information. It may not be reproduced, in whole or in part, without the express written permission of Digital Information. Digital Information reserves the right to modify and/or delete any material and/or capabilities described herein.

All the documentation in this manual is instructional and for the operation of DJet machine. Digital Information shall not be responsible for any damage or claims resulting from any errors or omissions in this manual.

Owning to our policy of continuous product development, specifications, terms and description of DJet are subject to change without prior notice.

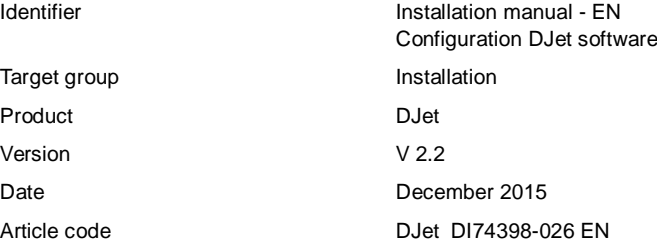

# **Table of contents**

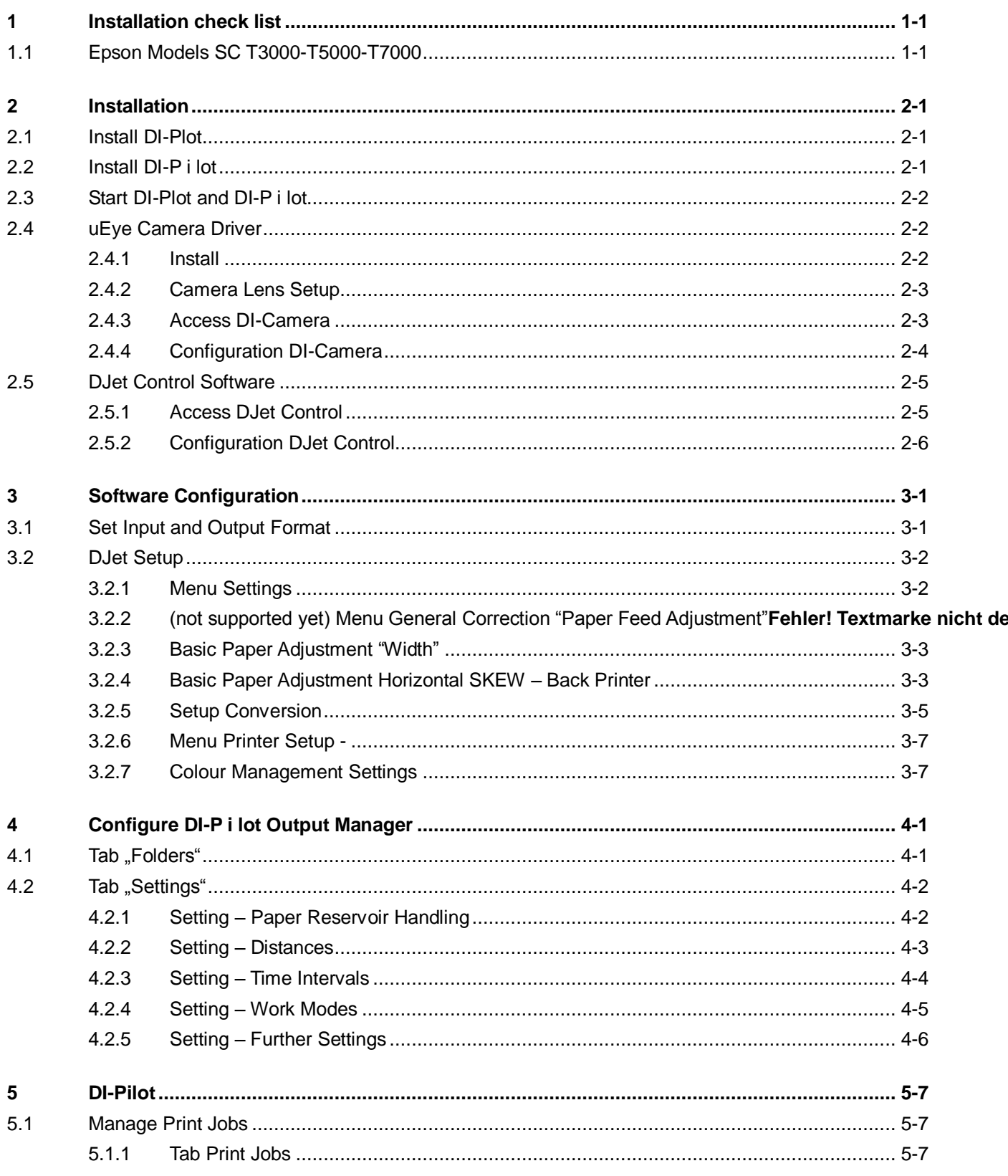

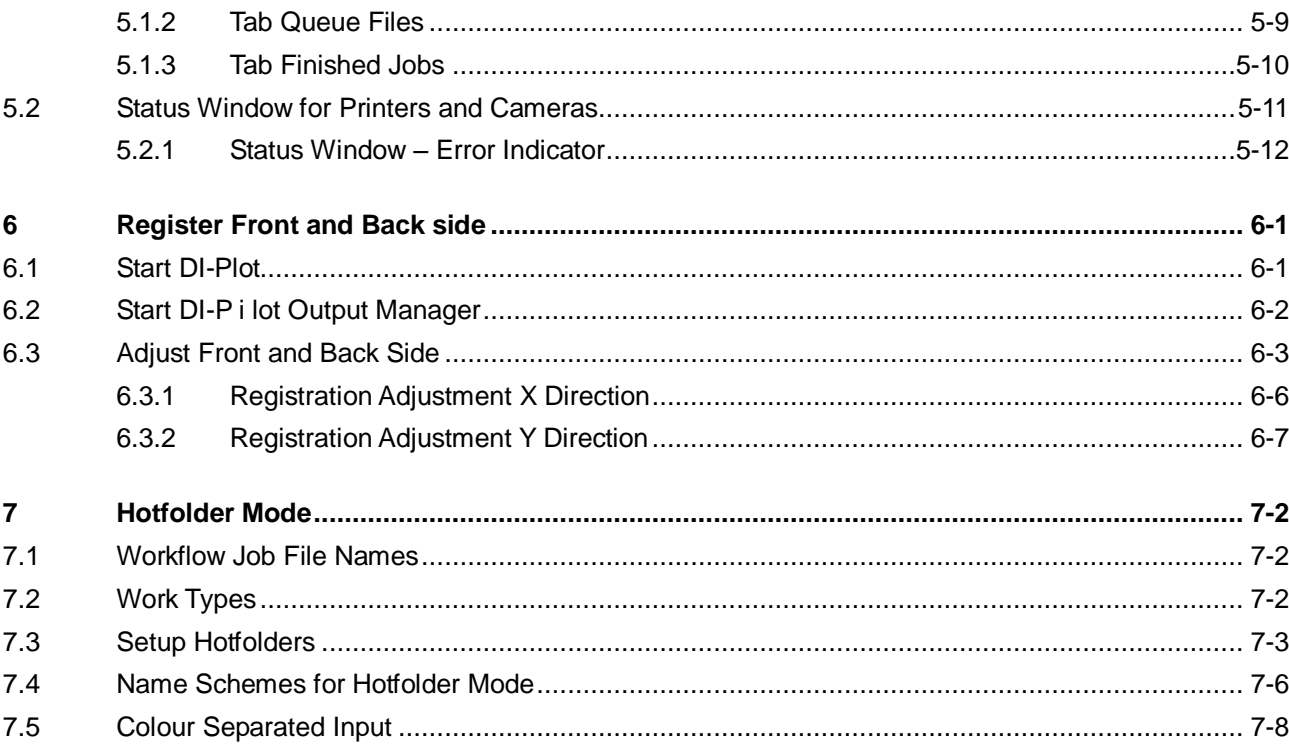

# **1 Installation check list**

## **1.1 Epson Models SC T3x00-T5x00-T7x00**

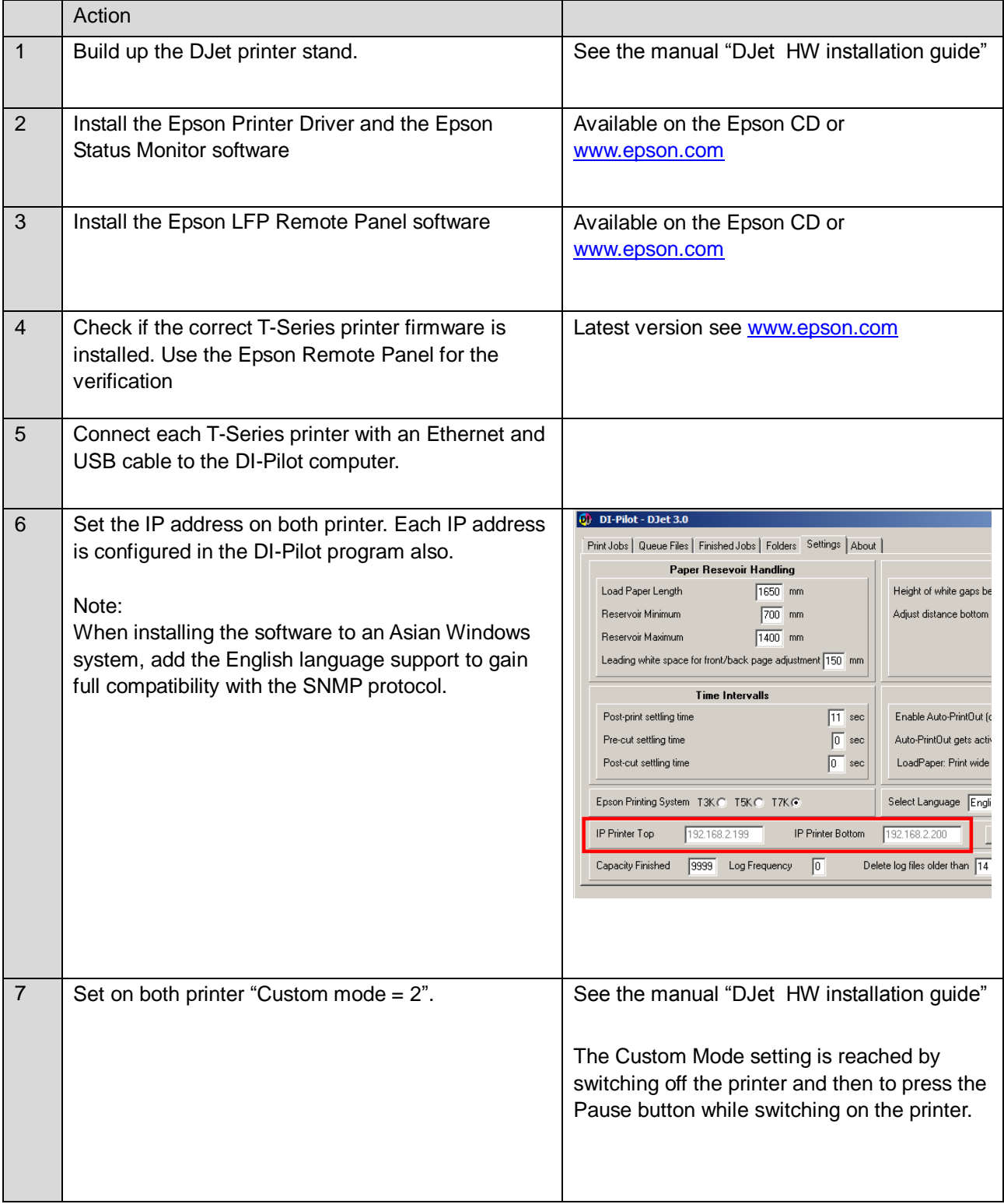

#### **1 Installation check list** Epson Models SC T3x00-T5x00-T7x00

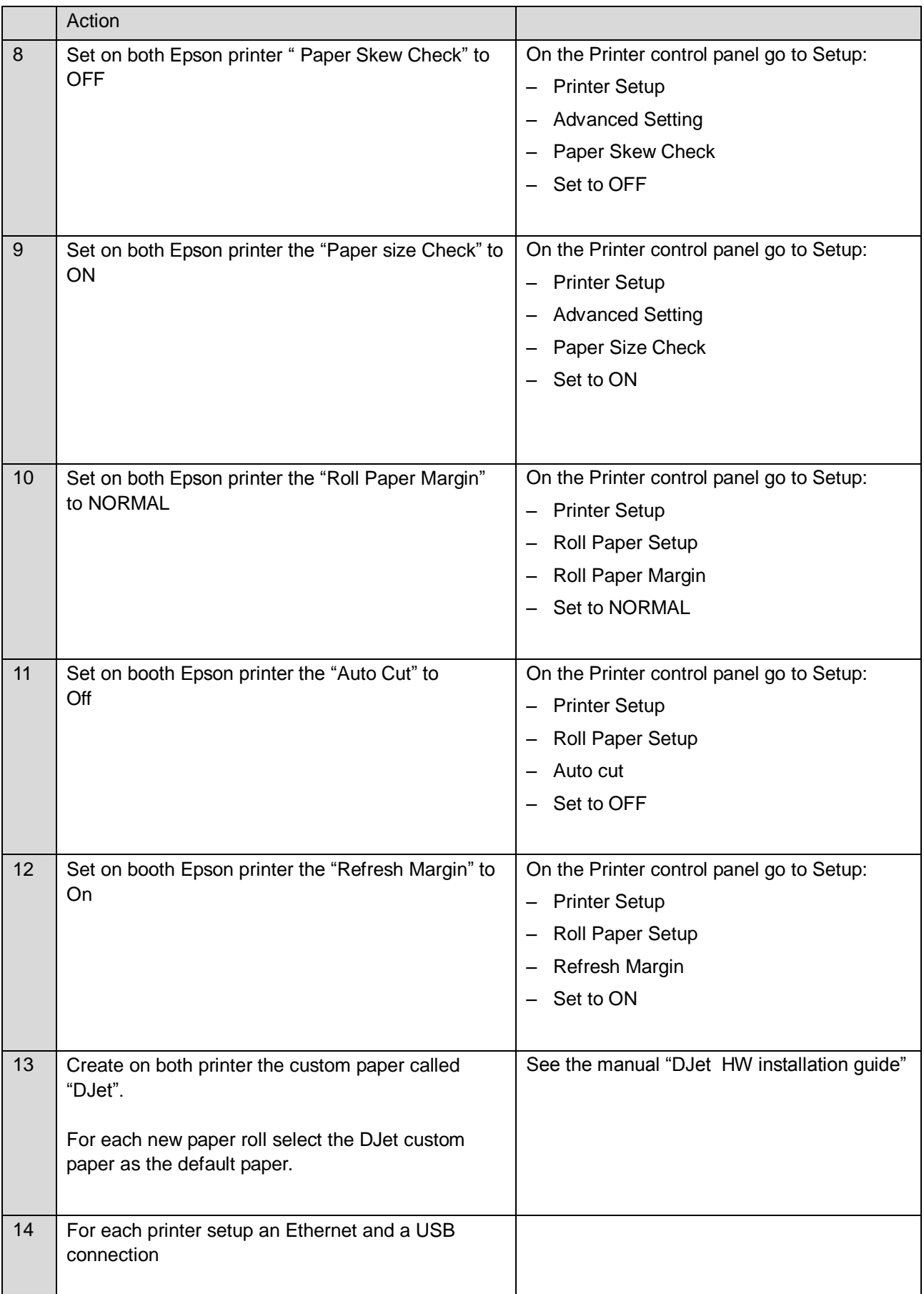

# **Digital Information Ltd.**

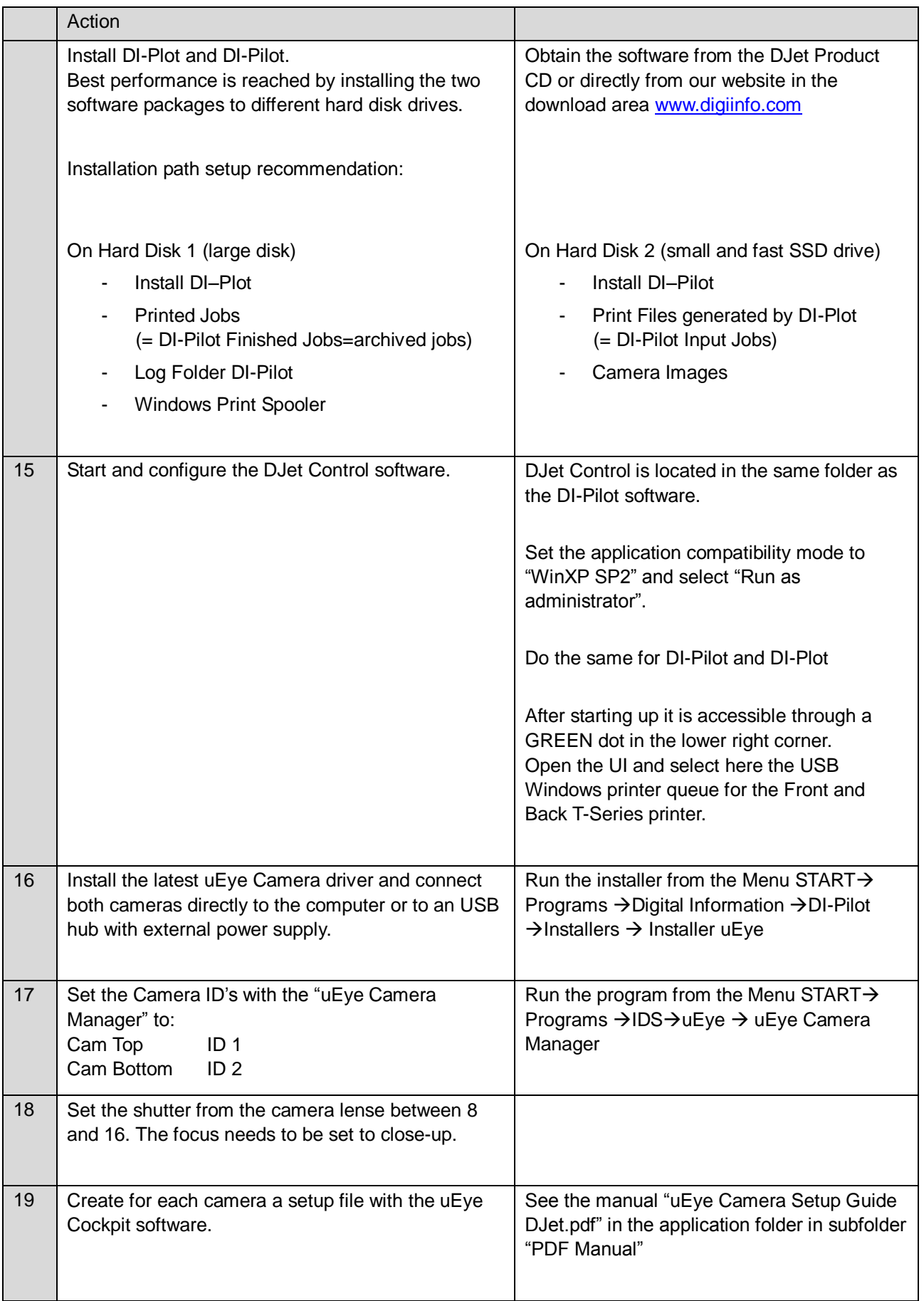

#### **1 Installation check list** Epson Models SC T3x00-T5x00-T7x00

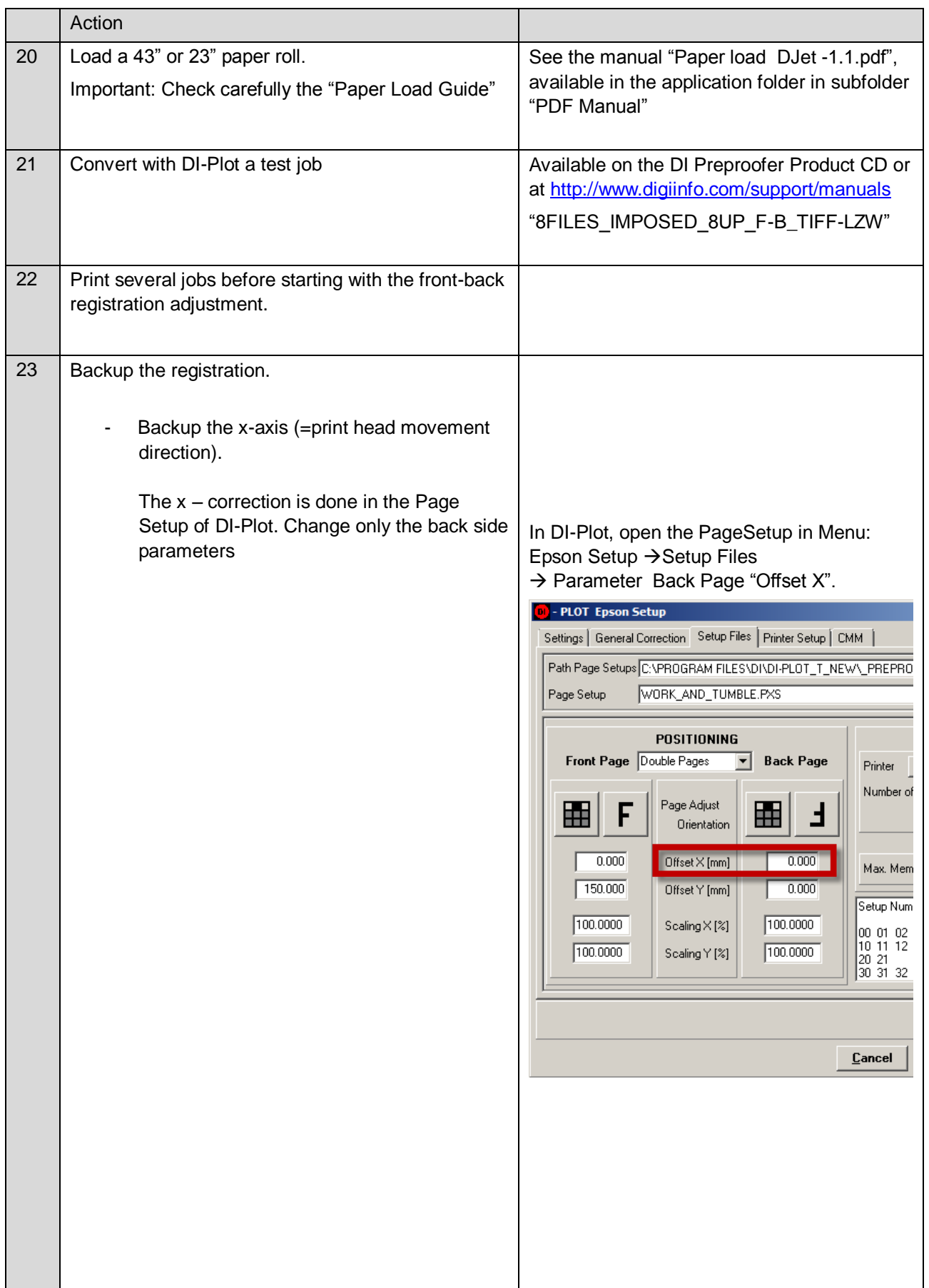

# **Digital Information Ltd.**

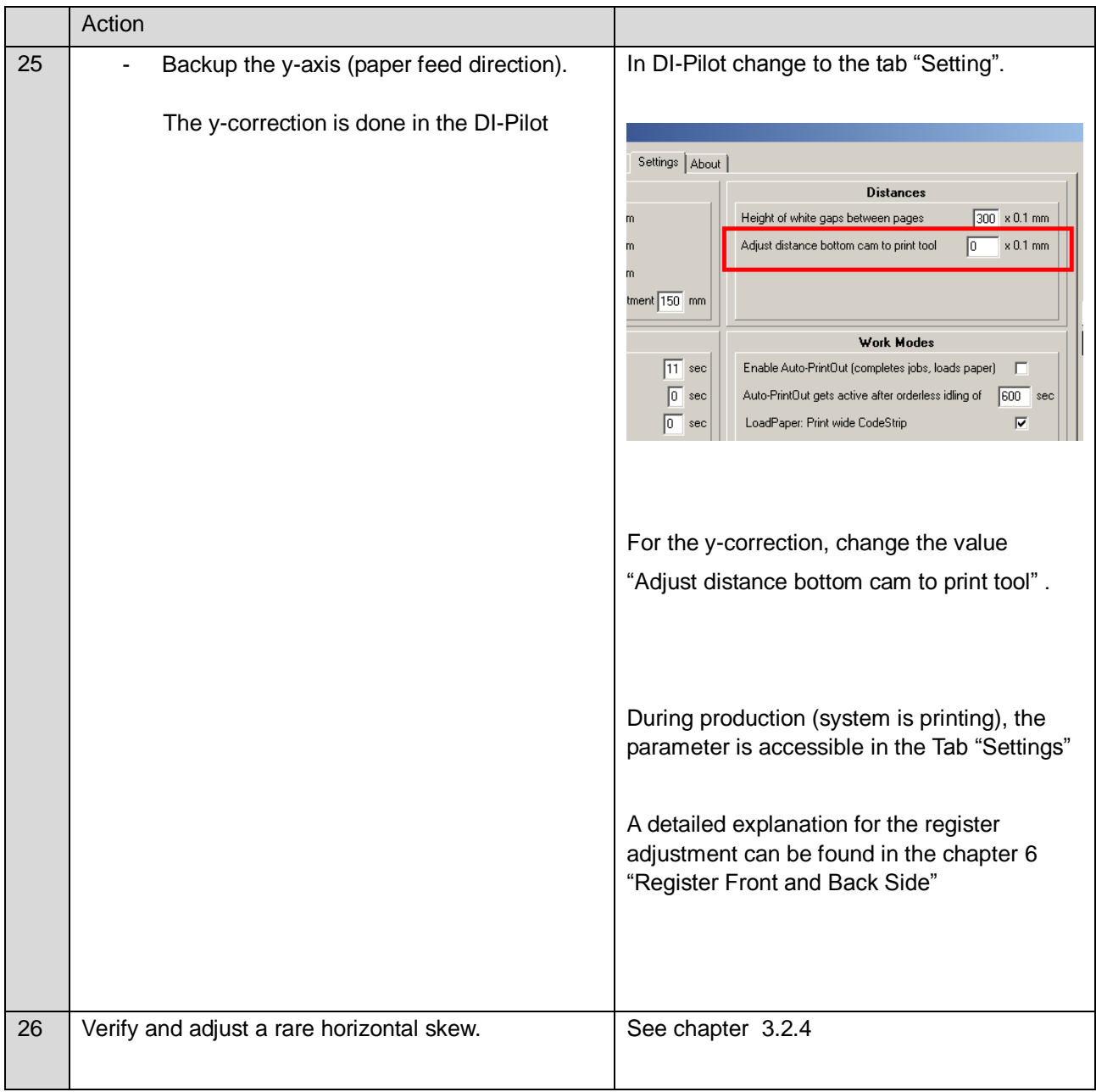

## **Digital Information Ltd.**

## **2 Installation**

## **2.1 Install DI-Plot**

Run the installer from the DJet Product CD.

The software uses a hardware key from Sentinel. Install the driver which is located in the DI-Plot program directory in the folder " DongleDriver".

The detailed software installation procedure is described in the manual "DI-Plot admin", chapter 2. Find the manual on the CD.

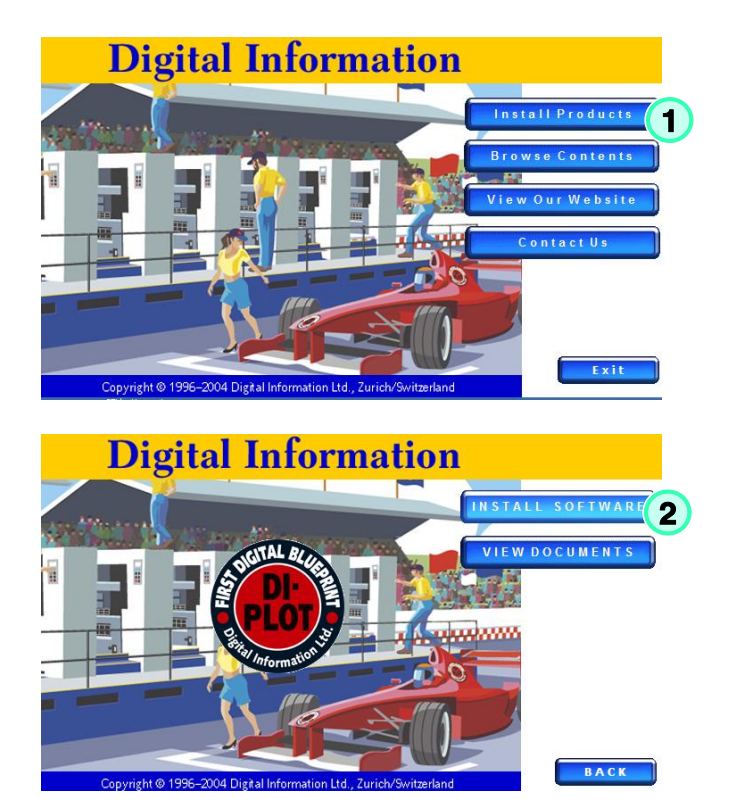

## **2.2 Install DI-P i lot**

Use the installer from the CD to install the DI-P i lot Output Manager software on the system.

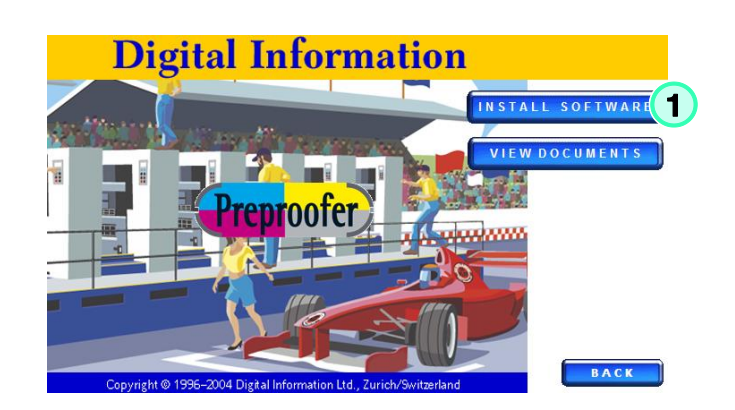

Important note

## **2.3 Start DI-Plot and DI-P i lot**

The installer creates for both programs a shortcut on the desktop.

Configure for both programs the "compatibility

Select here the "Windows XP SP2" compatibility mode and the enable the checkbox "Run this

mode" and the "privilege level".

program as an administrator".

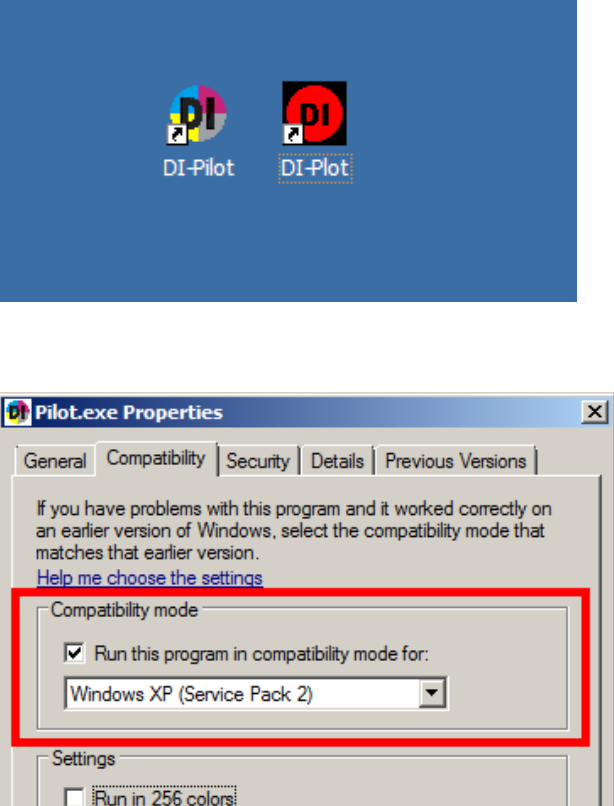

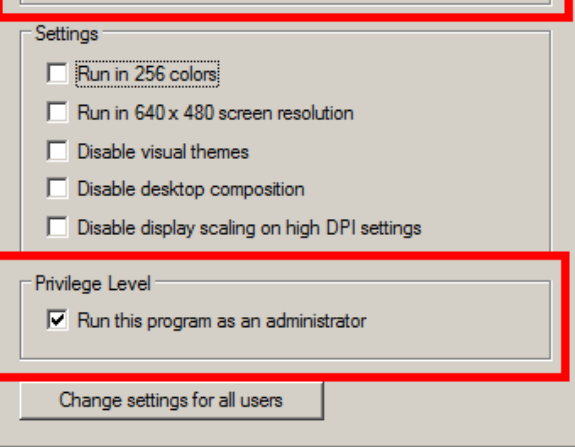

OK

Cancel

Apply

## **2.4 uEye Camera Driver**

#### **2.4.1 Install**

Start the "uEye" camera installer from START, Programs, Digital Information, DI-Pilot, Installer

Depending on the Windows version, select either the "uEye Camera Installer 32Bit" or "uEye Camera Installer 64Bit" installer.

The installer guides you through the setup.

### **2.4.2 Camera Lens Setup**

Adjust the lens focus to close-up and set the lens aperture between 8 and 16.

Each camera needs its own and therefore unique camera ID. Change the ID with the "uEye Camera Manager", see the manual "uEye Camera Setup Guide – ENG.pdf".

#### **2.4.3 Access DI-Camera**

The DI-Camera software starts up while DI-Pilot is launched. The program is accessible through the icon from the program tray area (1).

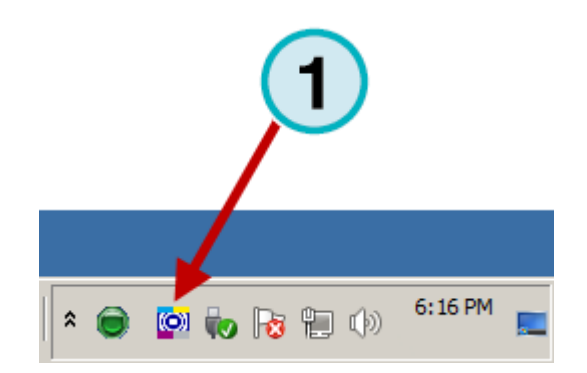

.

## **2.4.4 Configuration DI-Camera**

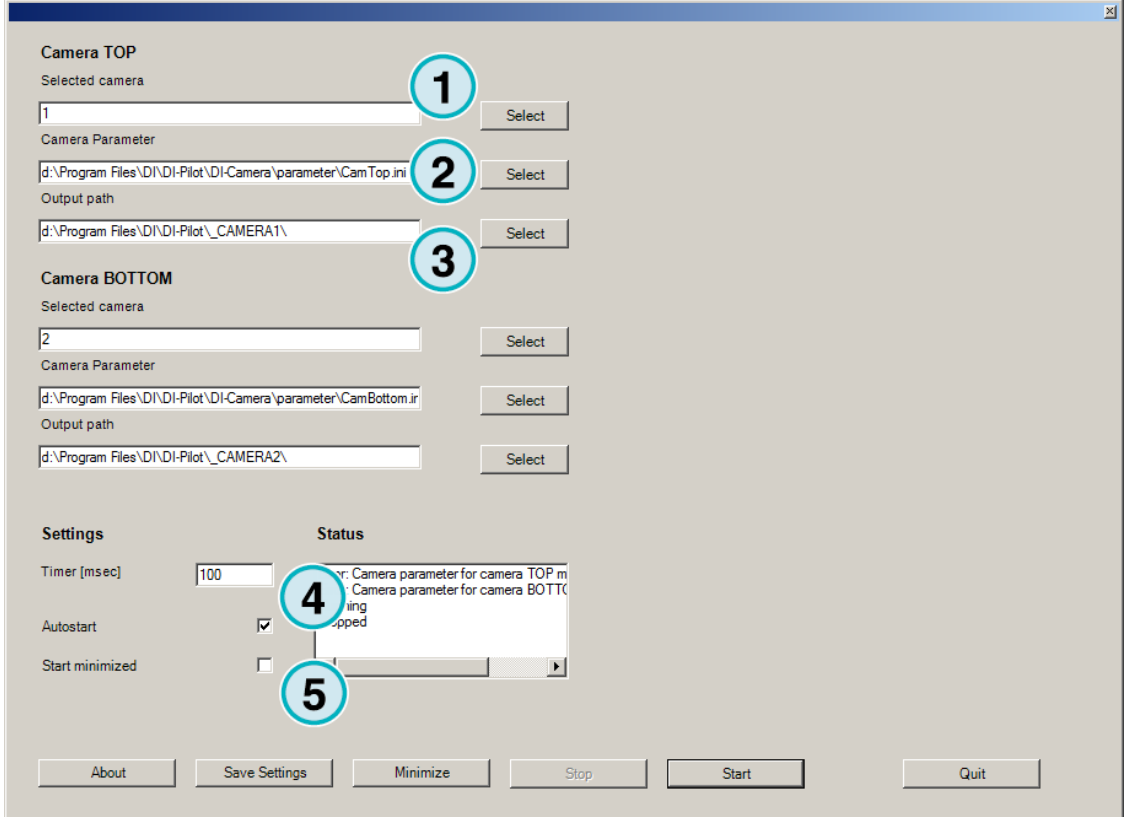

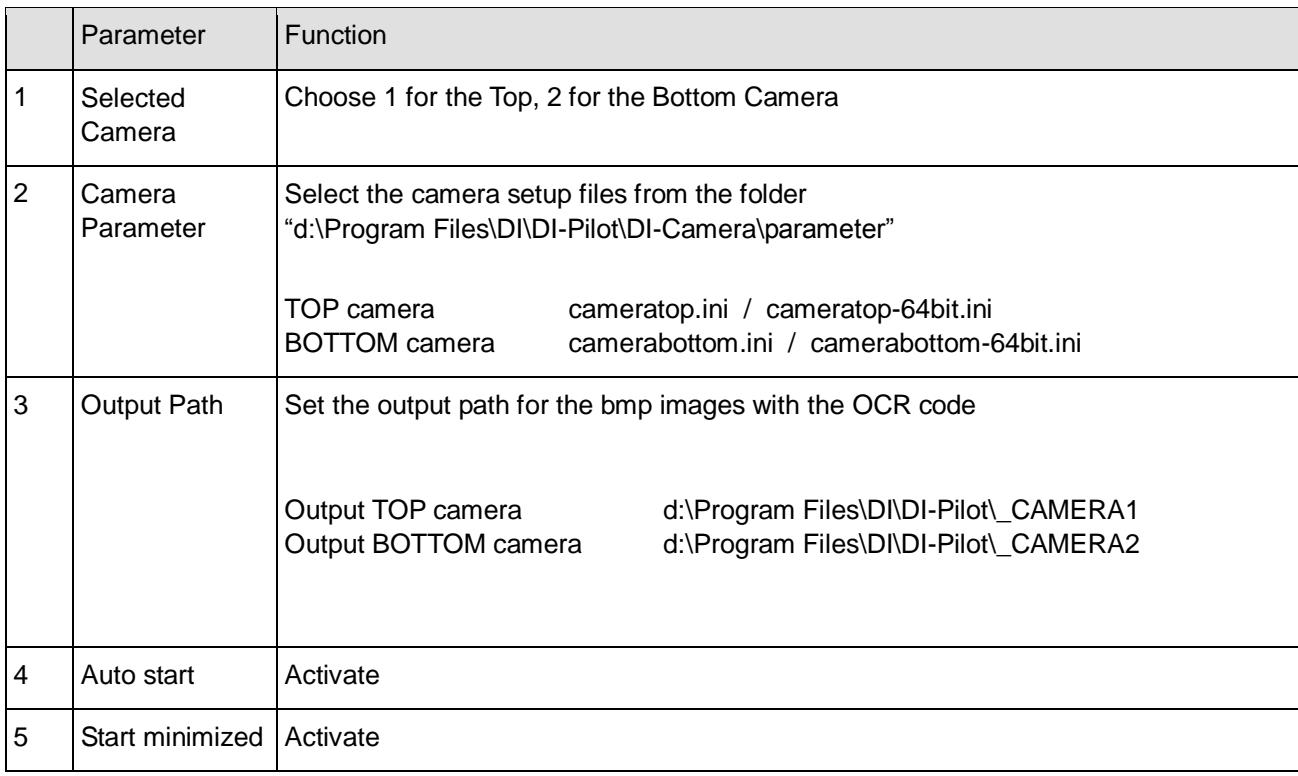

## **2.5 DJet Control Software**

#### **2.5.1 Access DJet Control**

DI-Pilot communicates through the "DJet Control" software.

The DI-Camera program, like the DJet Control, starts up during the program start.

The program is accessible from the program tray area (1).

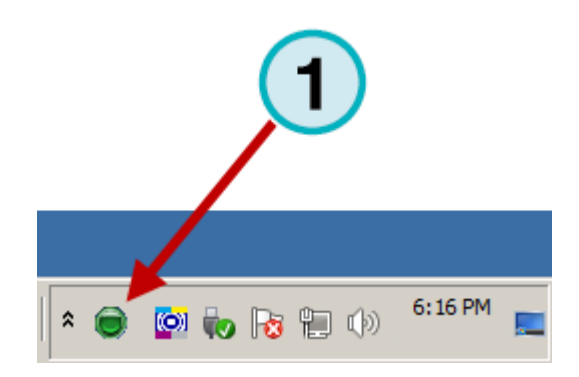

Set the compatibility mode to WinXP SP2 and activate the checkbox "Run as administrator".

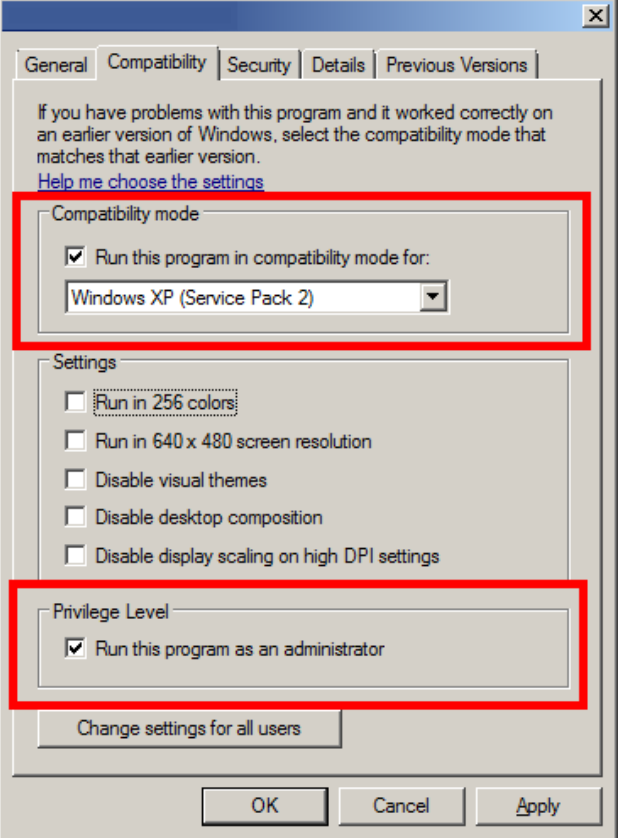

## **2.5.2 Configuration DJet Control**

The commands to the printer are sent with the DJet Control software.

In the program UI, select the Front and Back printer Windows queue which connect to the printer through USB.

Note

Use only USB connected Windows queues. An Ethernet connected queue will not work.

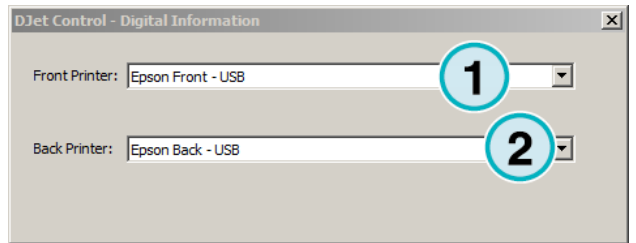

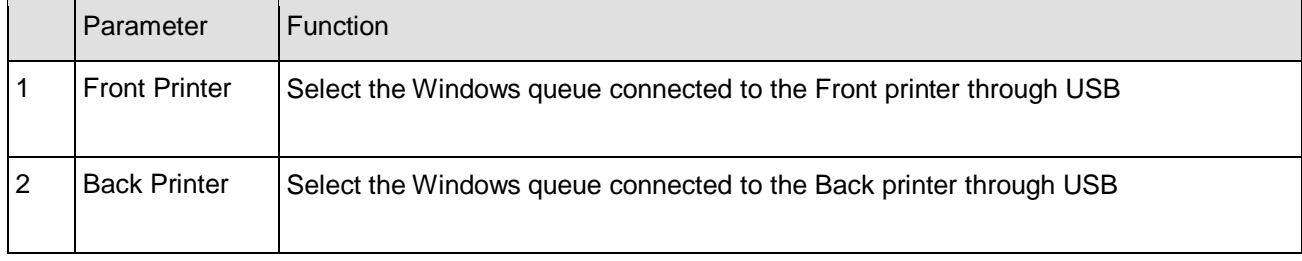

# **3 Software Configuration**

## **3.1 Set Input and Output Format**

Open the menu Parameters -> Parameter conversion

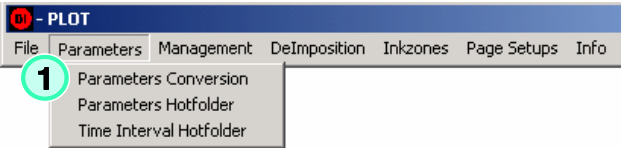

(1) Choose the input format which reflects the prepress workflow rip's output. The input path is the folder where the TIFF files are exported from the Prepress Workflow Rip.

(3) Choose the output format "Epson DJet". Set the output directory to point into the DI-Pilot input folder.

The output path is the input path for the DI-P i lot Output Manager software.

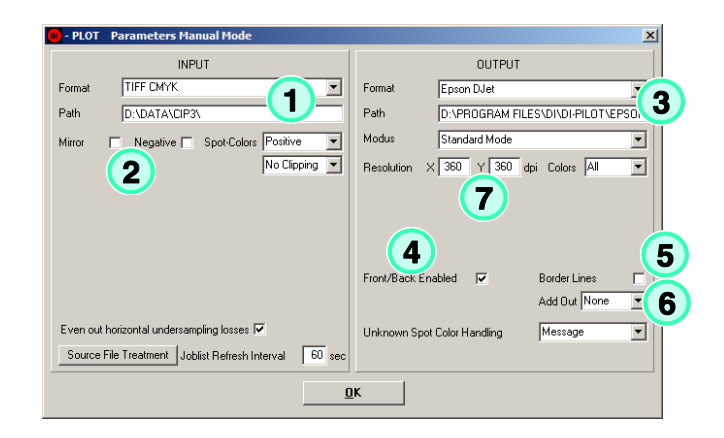

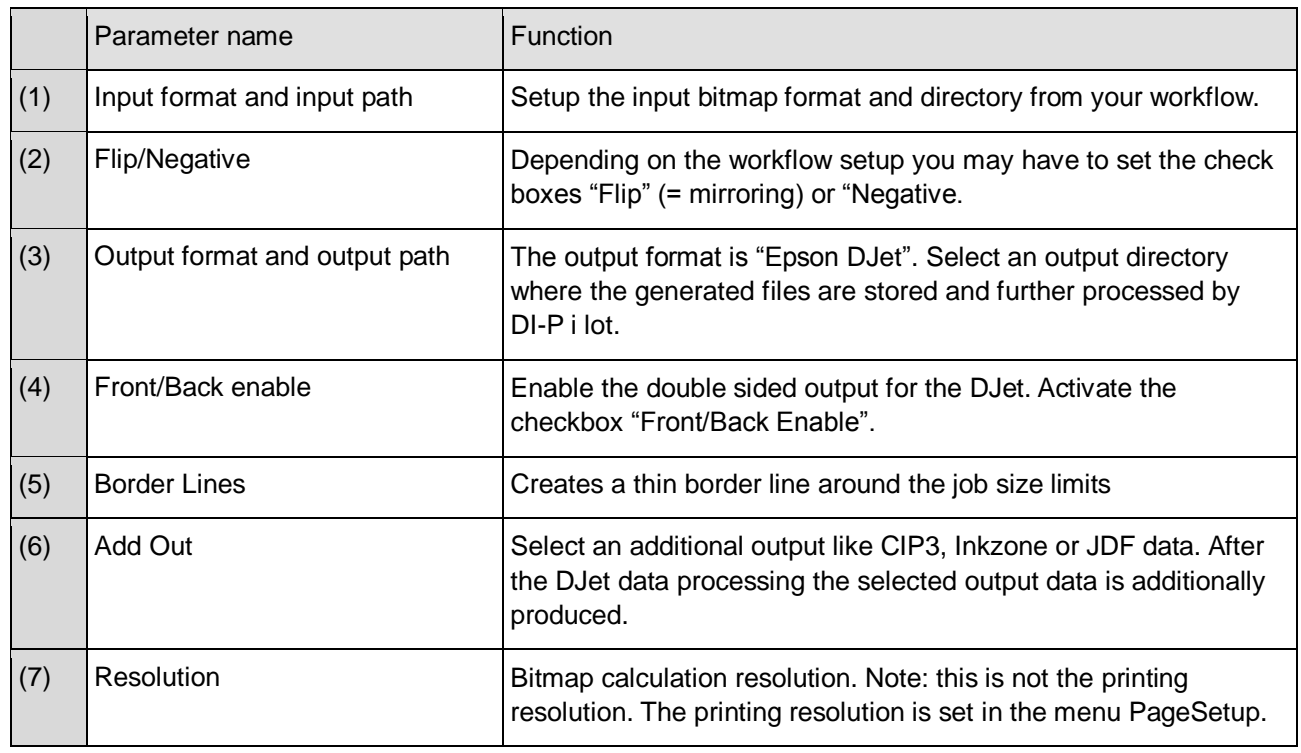

## **3.2 DJet Setup**

Go to the menu Epson Setup (1). Configure the Epson DJet system here.

 $\blacksquare$  $\Box$ Settings | General Correction | Setup Files | Printer Setup | CMM | Path Page Setups C:\PROGRAM FILES\DI\DI-PLOT T NEW\ PREPRODFERX600SETUPS\ Open Save Page Setup WORK\_AND\_TURN.PXS Setup Numeric ID 23 POSITIONING PRINTER / PAPER Front Page  $\sqrt{\phantom{a}}$ Ouble Pages v Back Page Printer 109cm/43" Paper Width [mm] 1086.100 Number of Copies 1 Minimum Height [mm] | 1.000 .<br>Page Adjust 圕  $\mathsf{F}$ 畾 F Maximum Height [mm] 2000.000 Orientation **MEMORY**  $\boxed{0.000}$  $0.000$  $O$ ffset $\times$  [mm] Max. Memory Allocation for Rotation [32.1024 MB] 256  $150.000$  $\boxed{0.000}$ Offset Y [mm] Setup Numeric IDs disposable:  $\begin{array}{c} \hline \bullet \\ \hline \end{array}$  $\sqrt{100.0000}$  $100000$  $Scaling \times [\%]$  $100.0000$  $100.0000$ Scaling Y [%]  $\overline{\phantom{0}}$  $\boxed{\underline{\mathsf{C}^{\text{ancel}}}}$   $\boxed{\underline{\mathsf{0}}\mathsf{K}}$ 

## **3.2.1 Menu Settings**

When running the software the fully automated hotfolder mode select here a "Name Scheme" (1) wh

#### Note

Every prepress workflow use its own way to handle the file naming for front and back side jobs.

The simplest way is by setting a " F" on the "front side file name" and a "\_B" on the "back side file name":

Demo\_F.tif

Demo\_B.tif

OR

Demo\_FRONT.tif Demo\_BACK.tif

For the code strip, select the checkbox "Wide" (2).

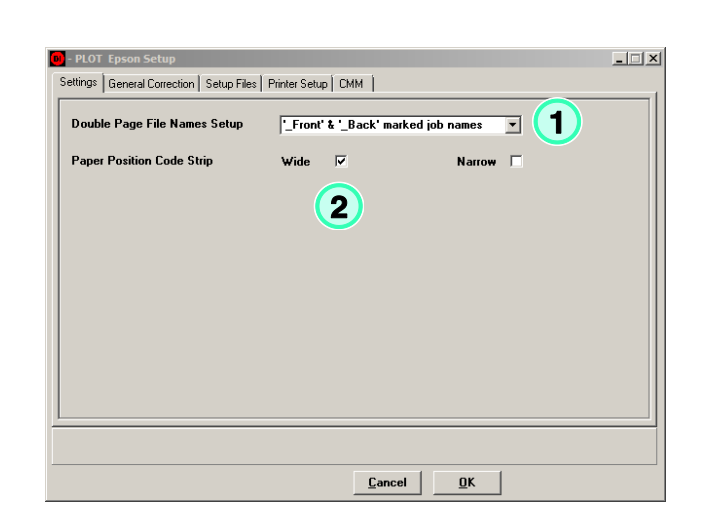

 $\overline{\mathbb{E}[\mathbb{E}[\mathbf{x}]}$ 

#### **3.2.2 Basic Paper Adjustment "Width"**

If the paper roll width differs from one production lot to the next lot more then 0.5mm in roll width, use the value "Paper Lot Correction (Front)" (1) to correct the width error .

#### Example

After changing the paper roll you recognize the new roll is 1.0mm wider than the previous one.

Now, correct this error with a positive correction value in 1/10 of Millimetre.

The correction value would be now 10.

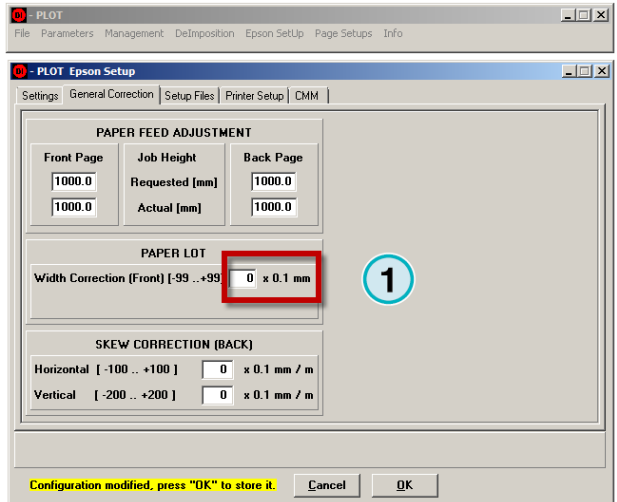

## **3.2.3 Basic Paper Adjustment Horizontal SKEW – Back Printer**

Set the parameter "Horizontal Skew Correction Back" (1) to 0.

There is no need to correct a vertical value (paper feed direction). If a skew occurs in the Y direction, print two or three jobs more or then reload the paper.

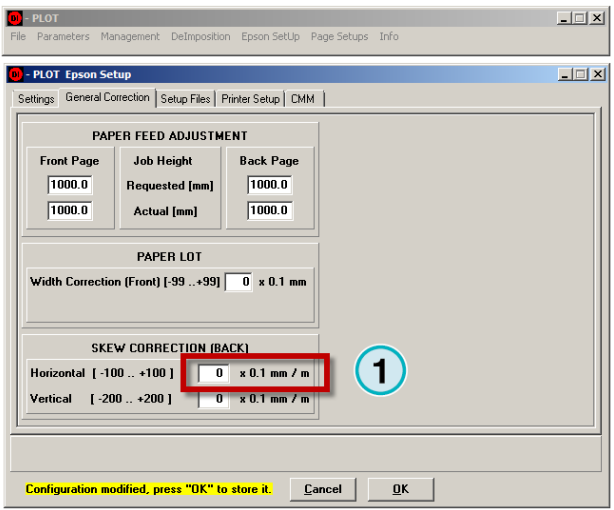

**3** DJet Setup

A positive skew value on the X axis (horizontal) rotates the back page "anti-clock wise" (centre rotation).

#### Example:

A value of +15 rotates the job as shown in the picture to the right (1).

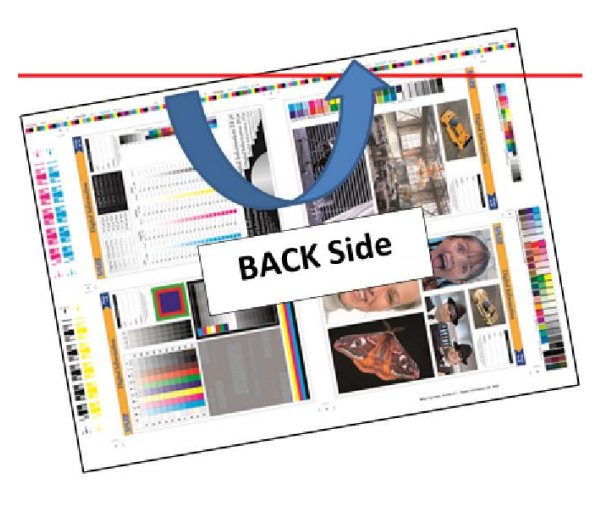

#### **3.2.4 Setup Conversion**

With the X and Y offset values the print is positioned in the page.

#### Note

A Page Setup for the DJet system needs a paper lead for the Front Page of +150mm in the Y axis (1). The value of 150mm is mandatory.

Select the paper roll width here (2).

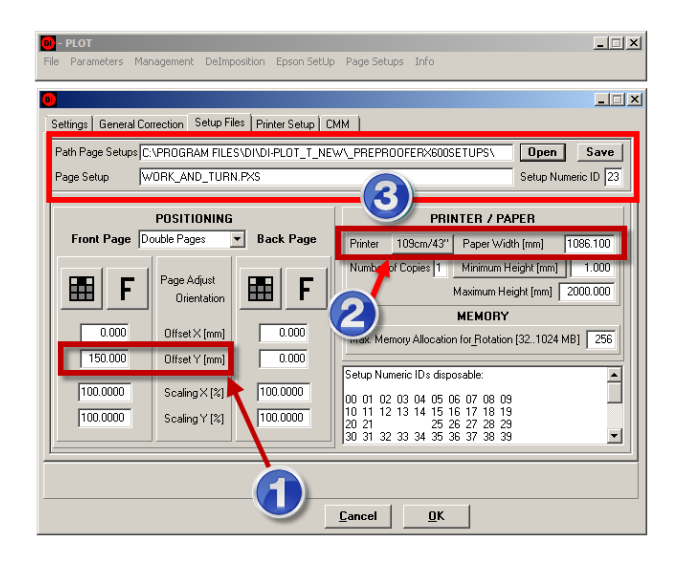

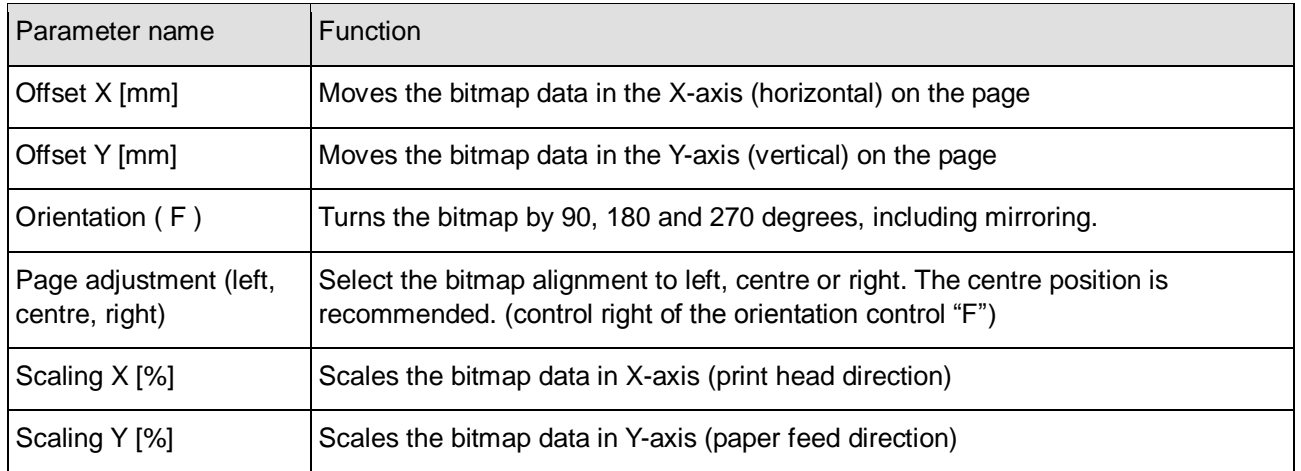

#### Area (3)

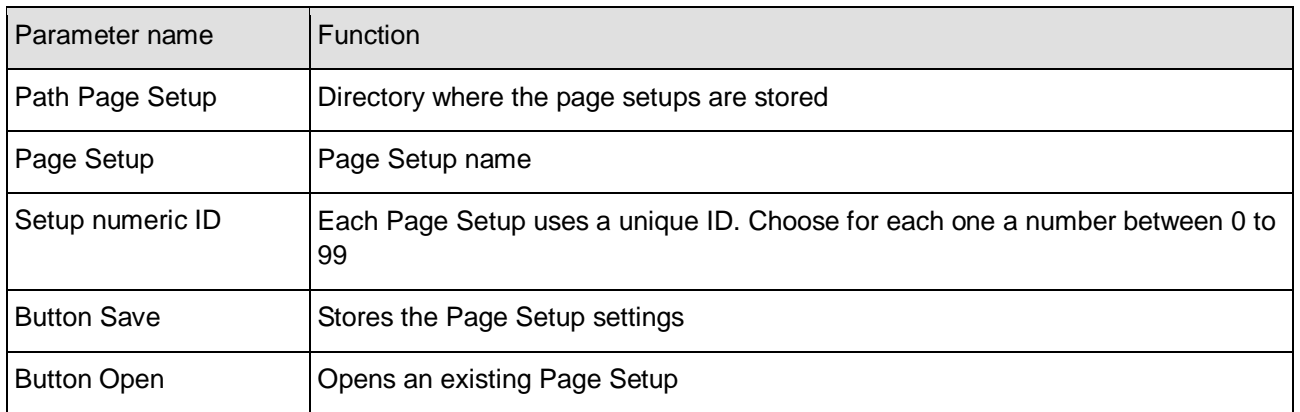

#### Area Printer/Paper (4)

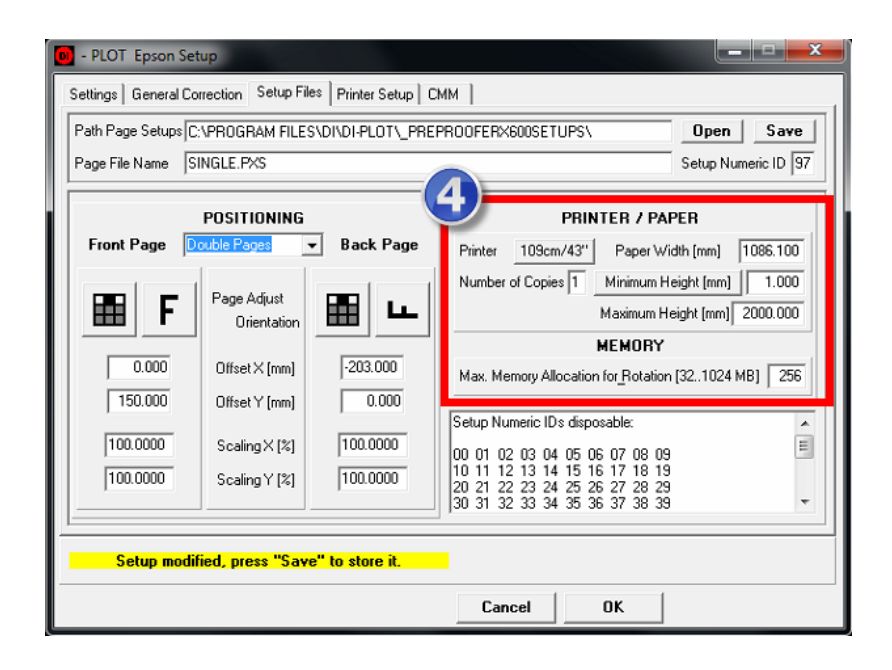

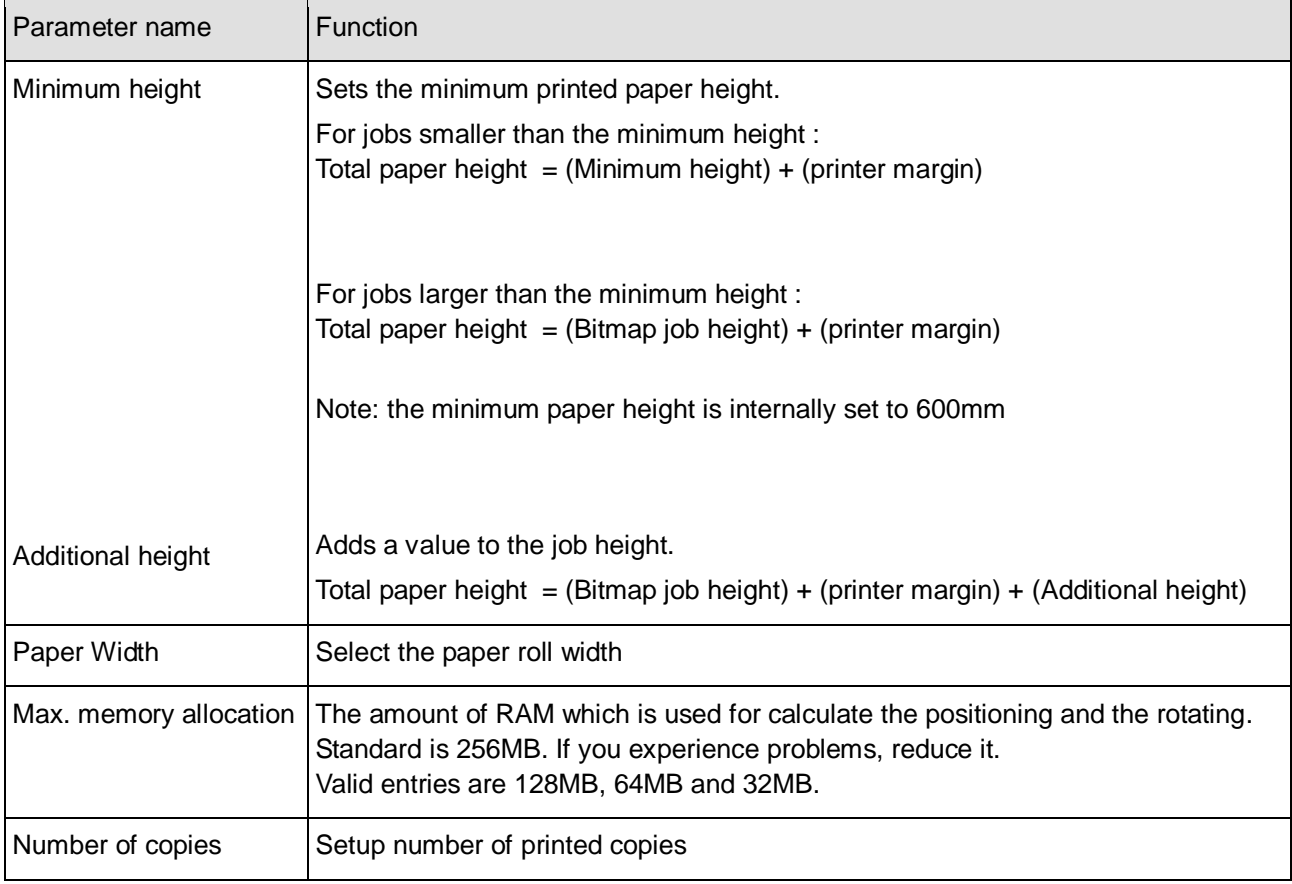

# **Digital Information Ltd.**

#### **3.2.5 Menu Printer Setup -**

Set for the print quality for the manual conversion mode here:

- Select the printer type in the first list box (1)
- $\bullet$  Set the printer resolution (2)
- Choose between unidirectional or bidirectional mode (3).

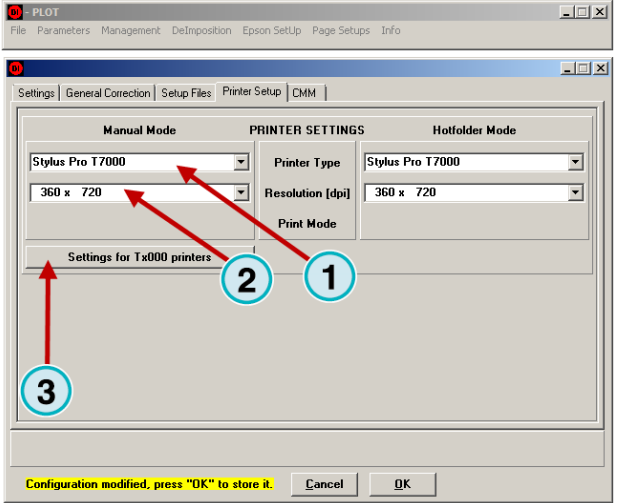

#### **3.2.6 Colour Management Settings**

The colour management setting for the manual and hotfolder mode is set for each printer individually.

Select the printer paper profile (2) and the reference profile (1).

Activate the CMM with the check box (3).

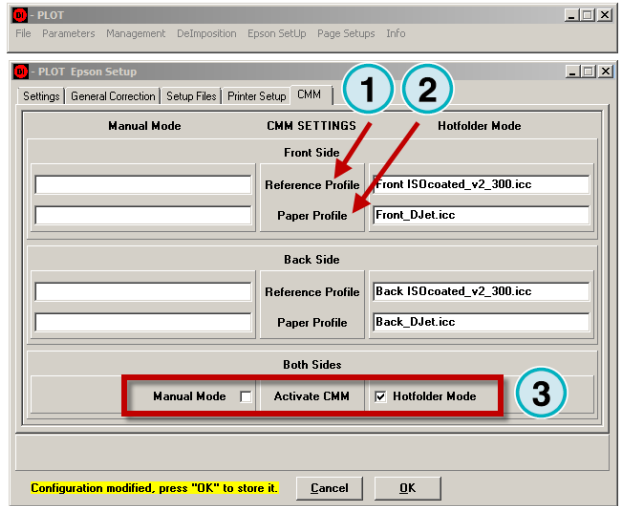

# **4 Configure DI-P i lot Output Manager**

## **4.1** Tab "Folders"

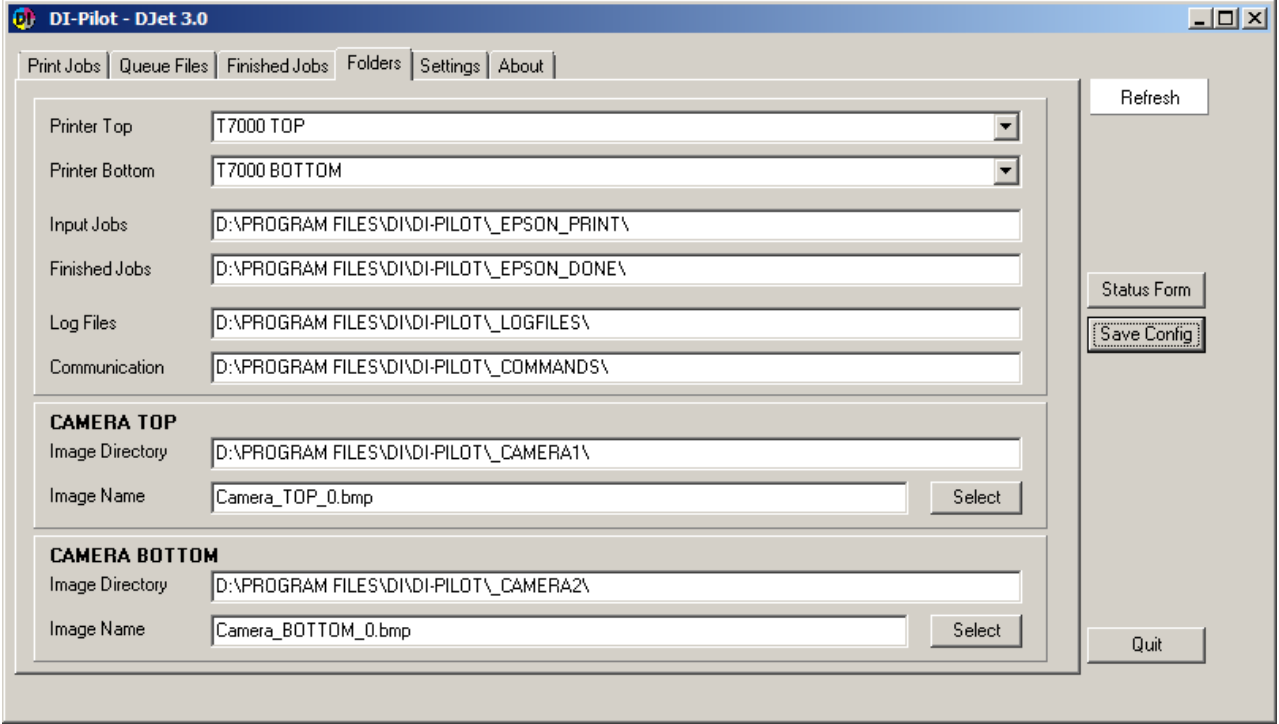

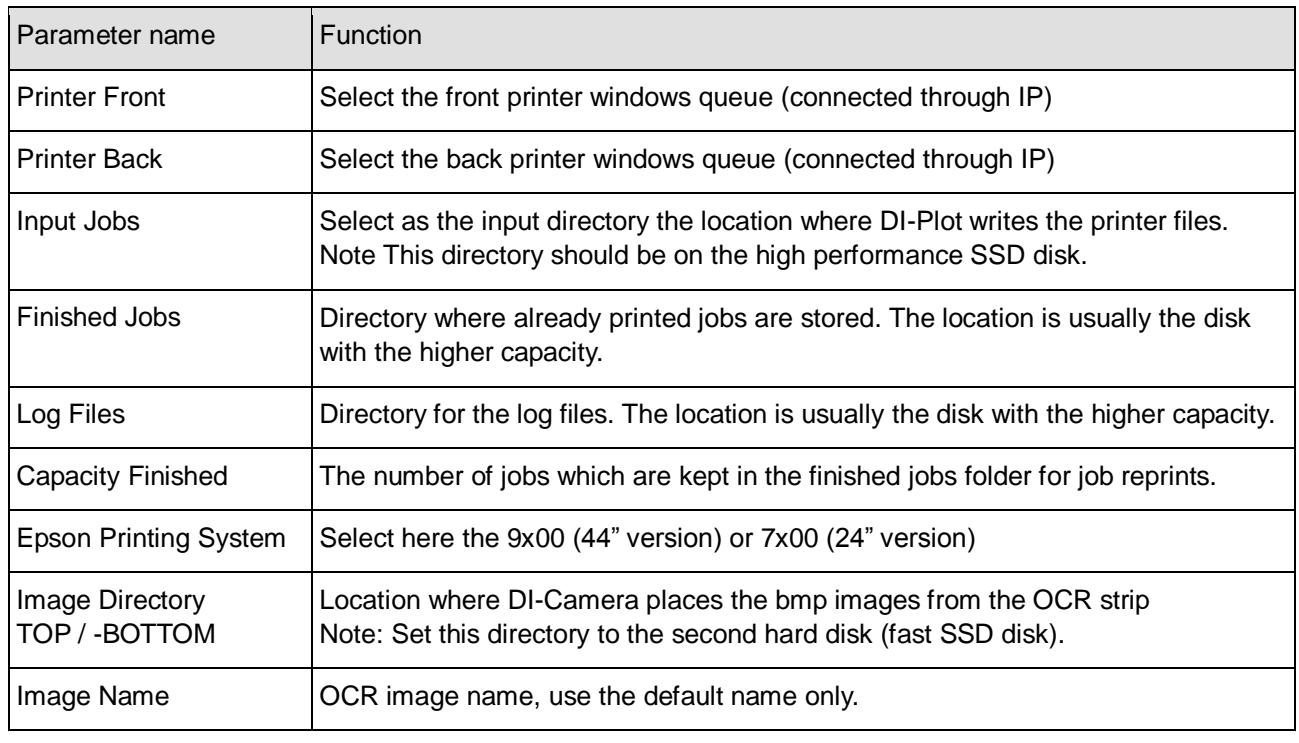

## **4.2** Tab "Settings"

### **4.2.1 Setting – Paper Reservoir Handling**

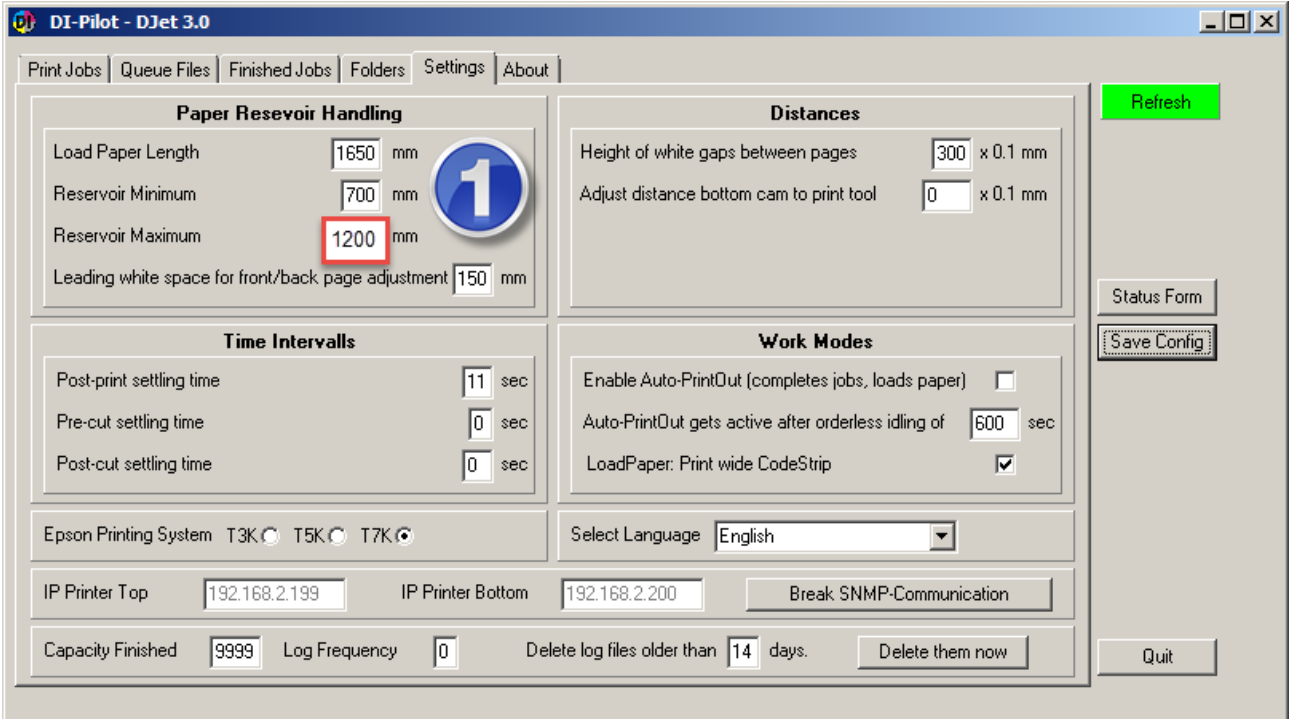

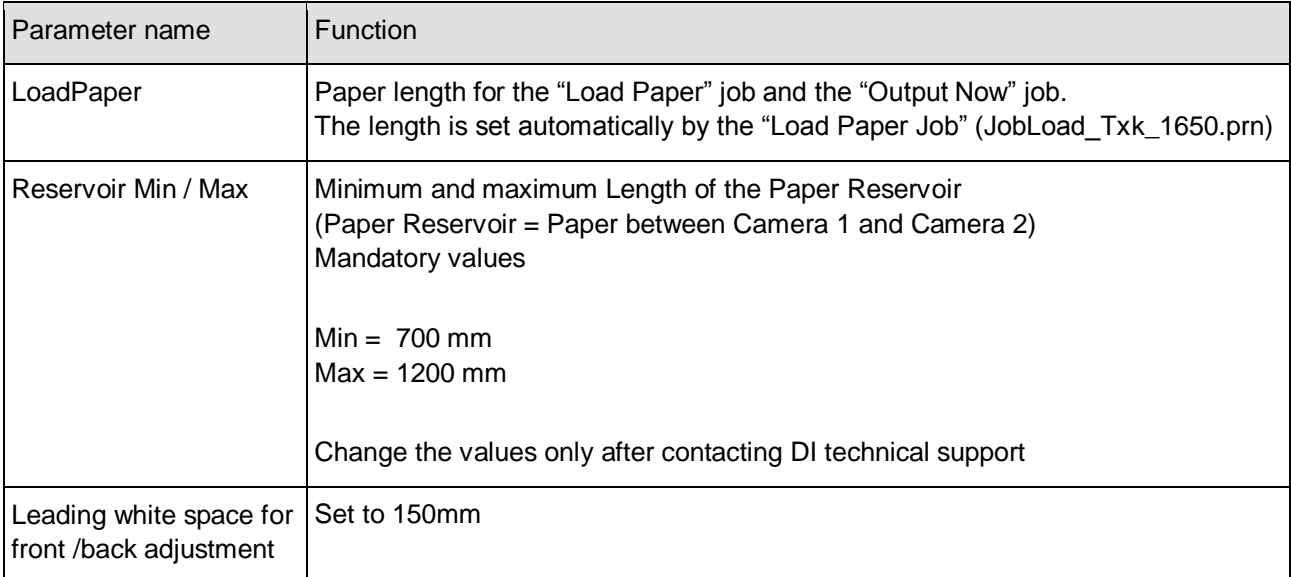

- 1

## **4.2.2 Setting – Distances**

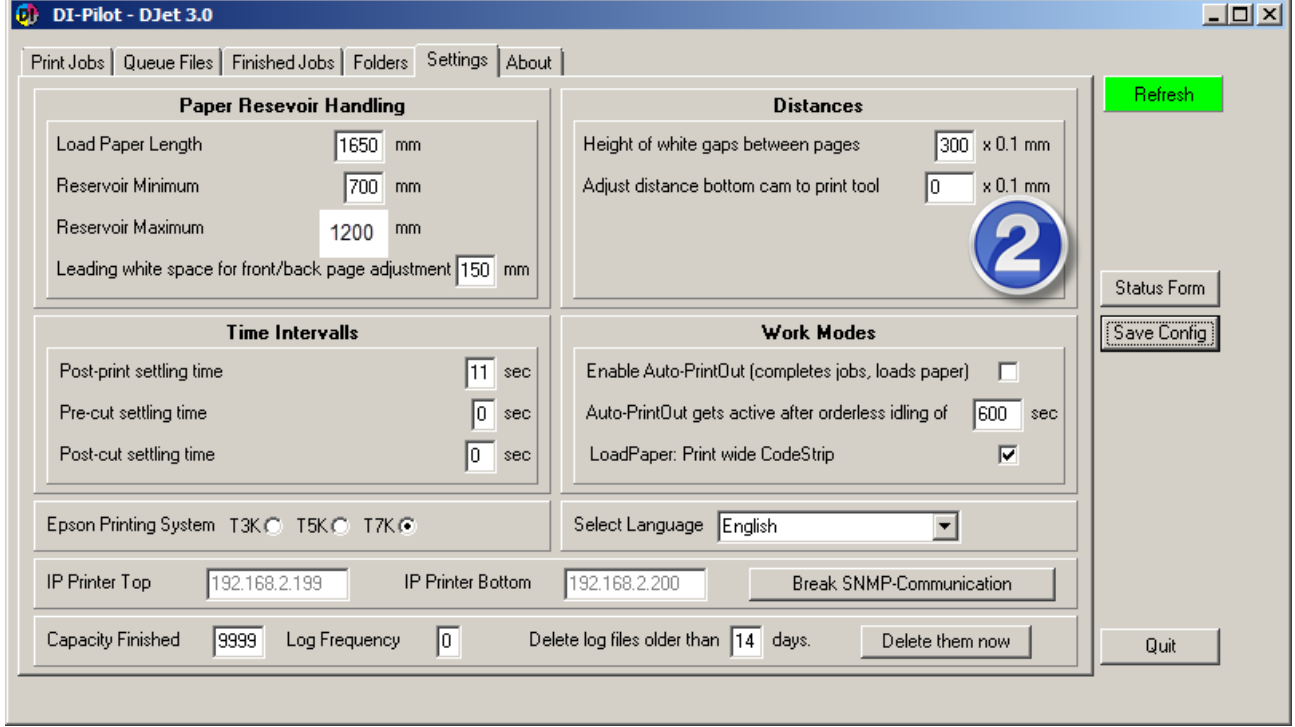

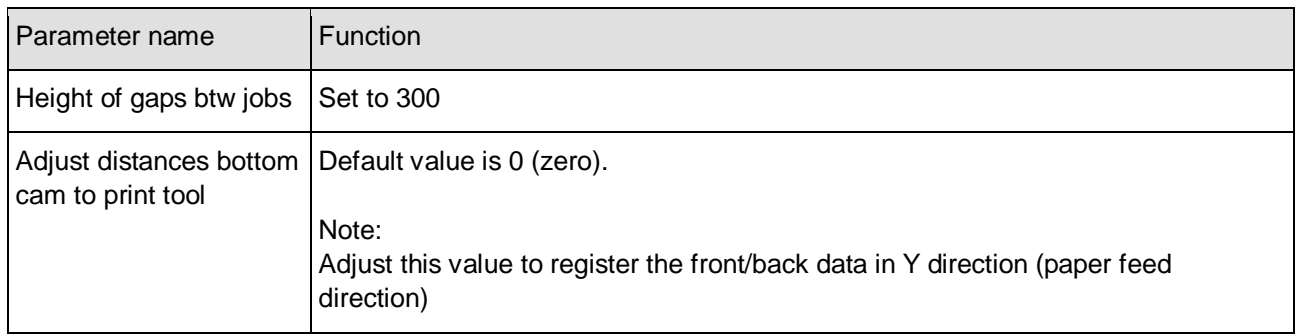

## **4.2.3 Setting – Time Intervals**

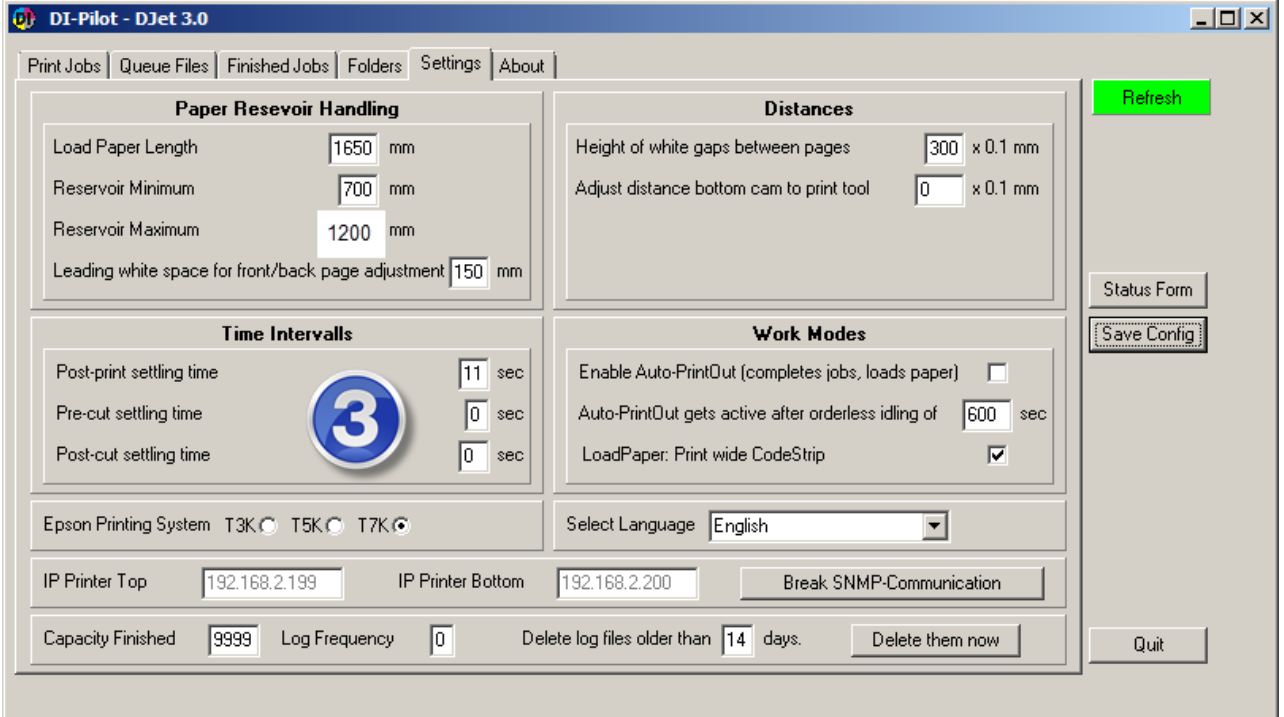

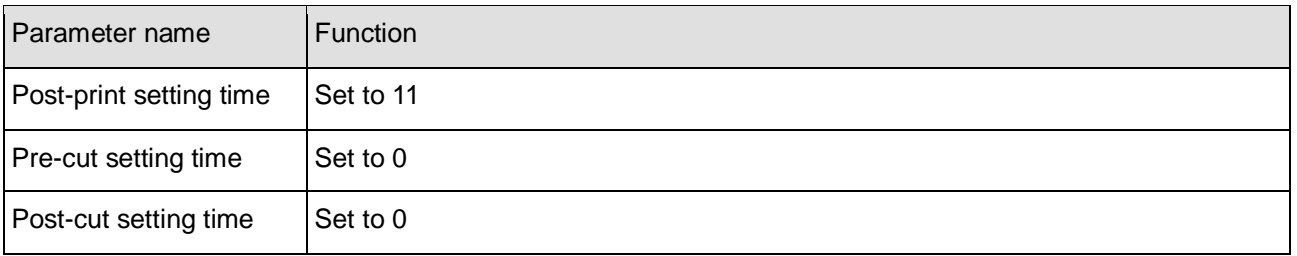

## **4.2.4 Setting – Work Modes**

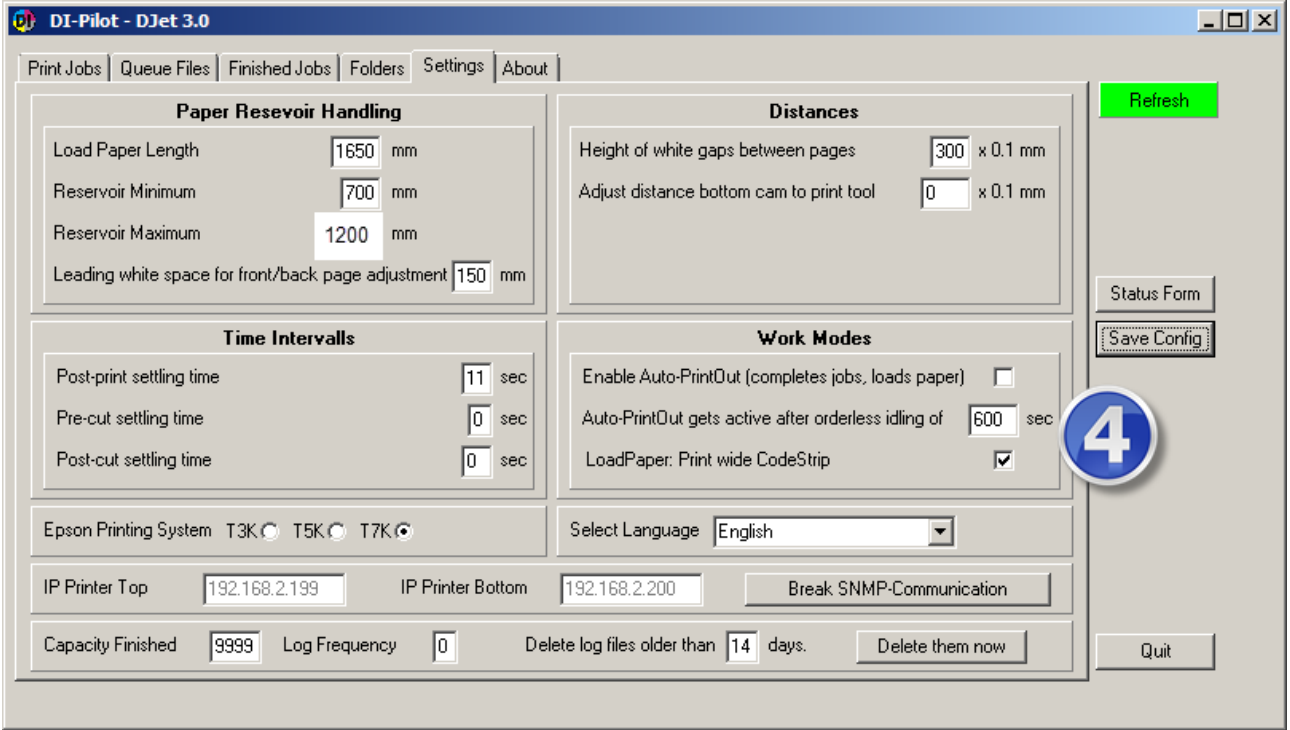

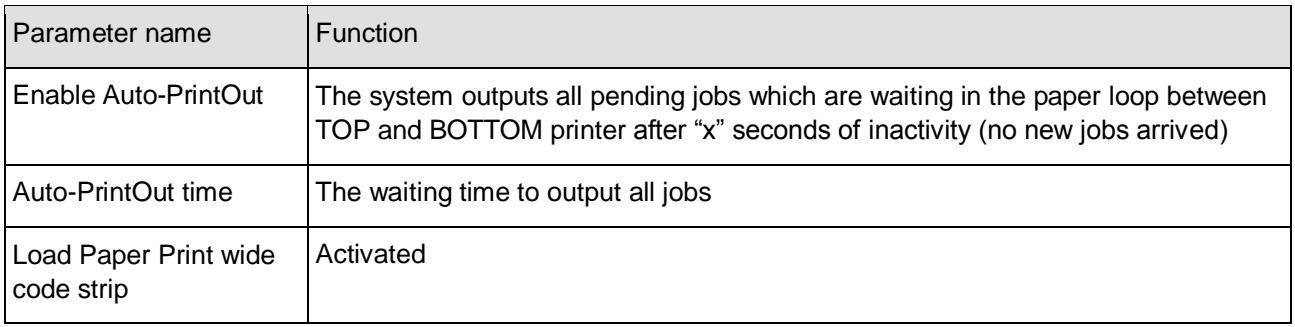

## **4.2.5 Setting – Further Settings**

**4**

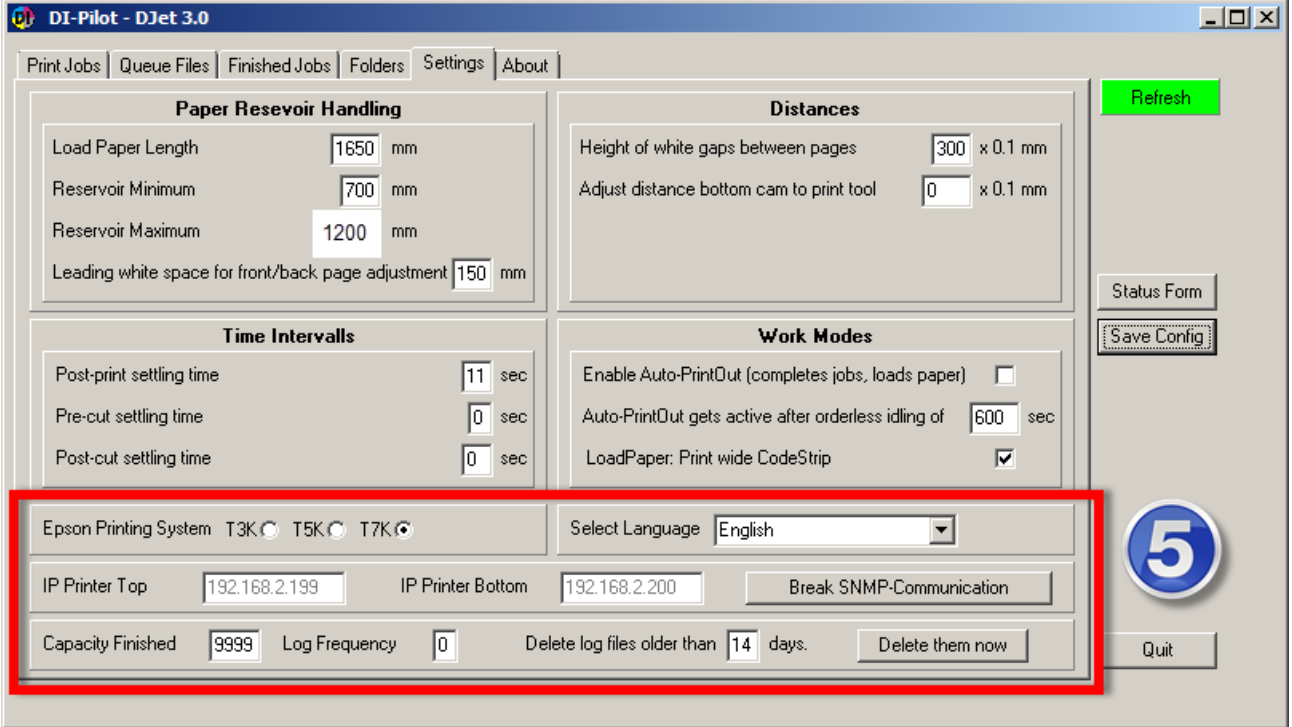

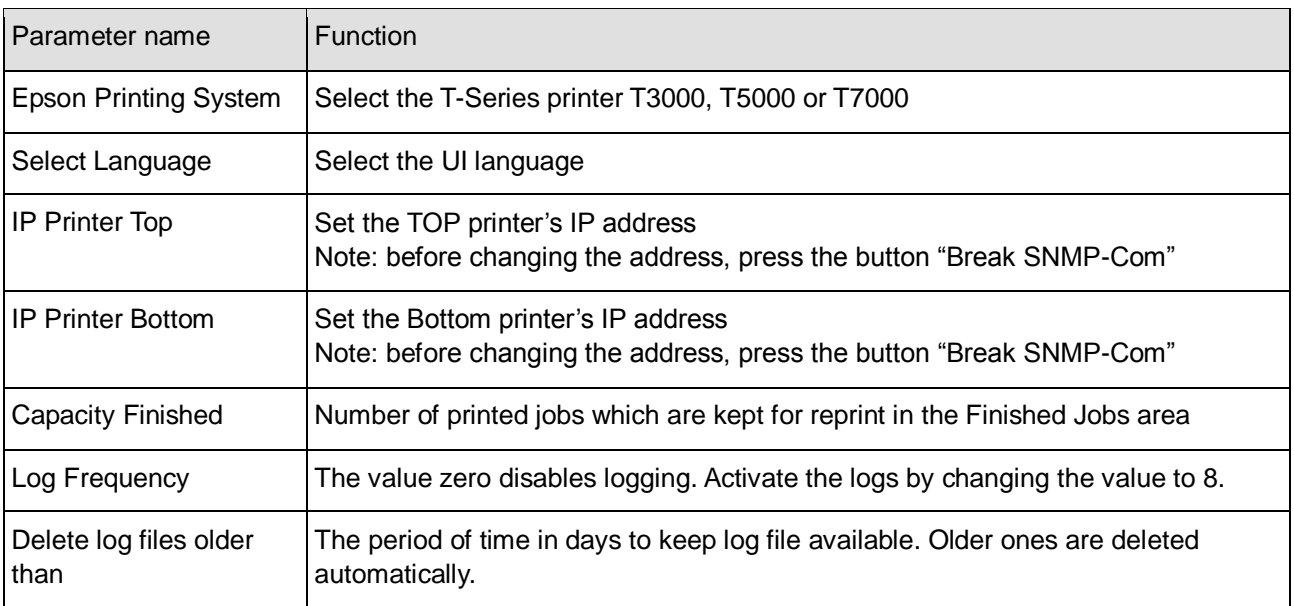

# **5 DI-Pilot**

## **5.1 Manage Print Jobs**

## **5.1.1 Tab Print Jobs**

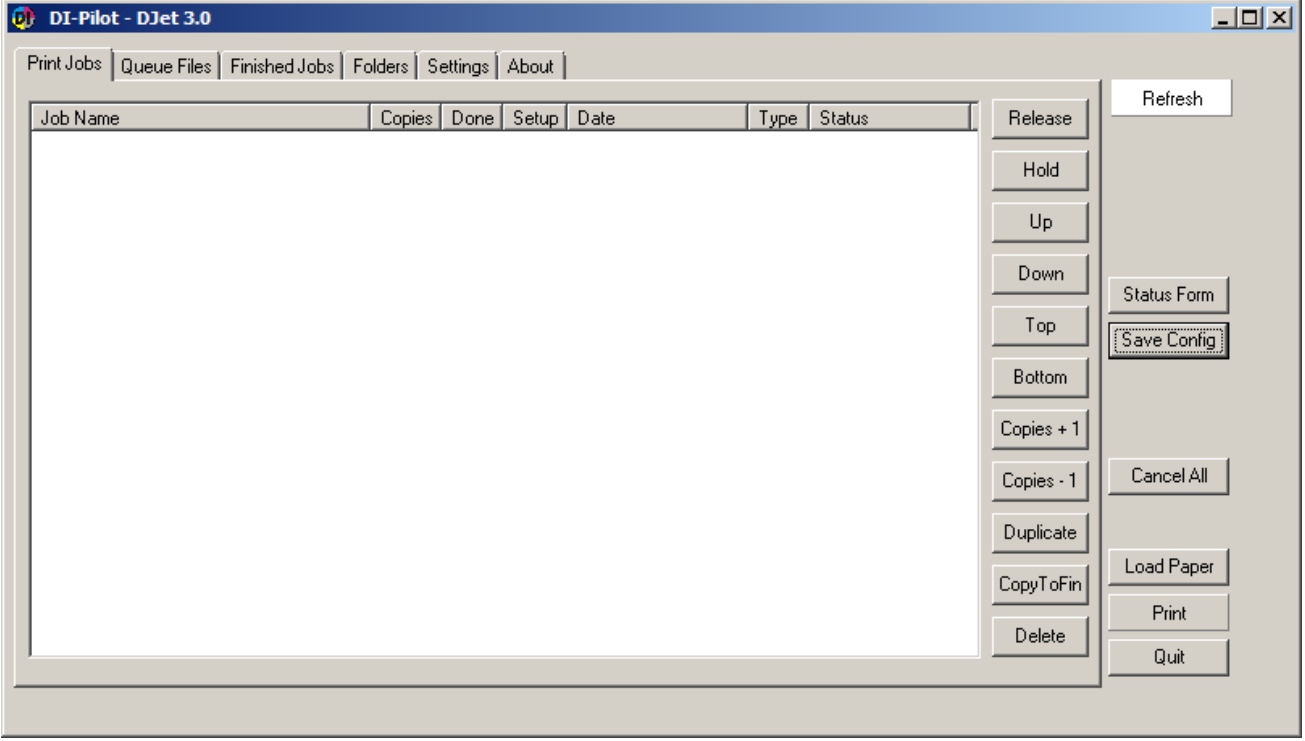

All processed and pending print jobs created by DI-Plot appear in this tab.

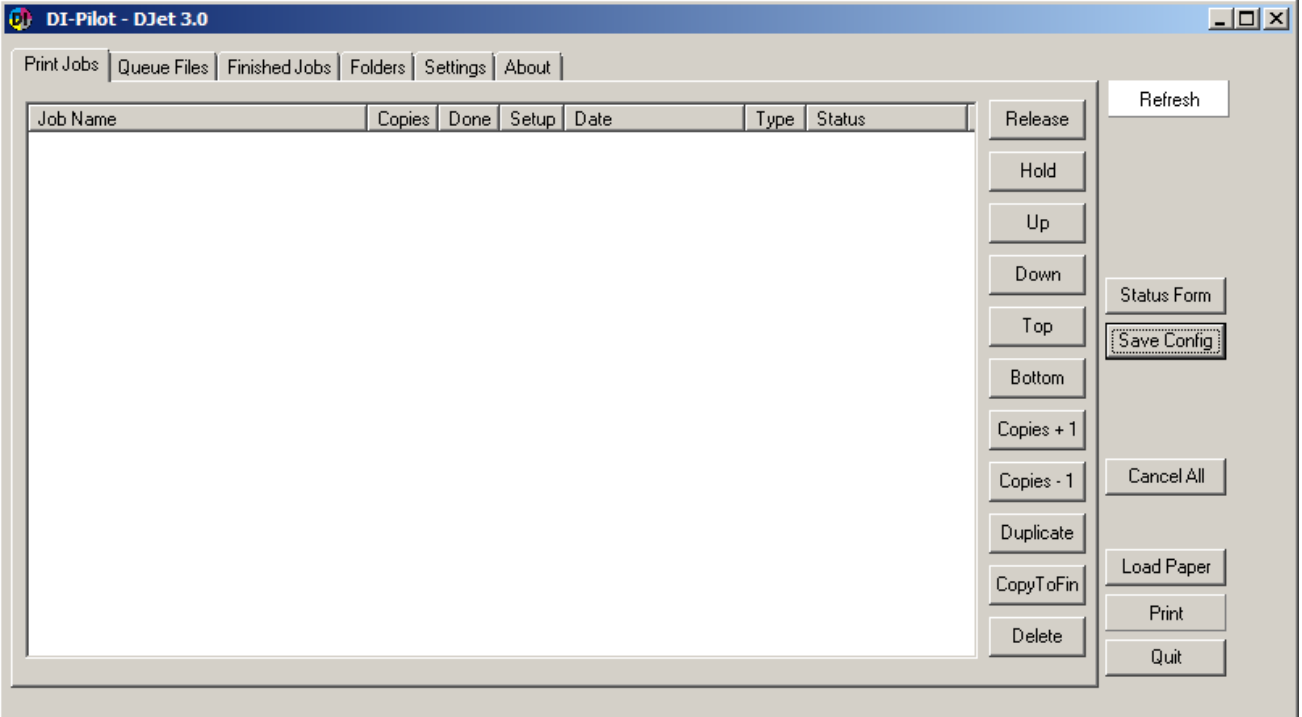

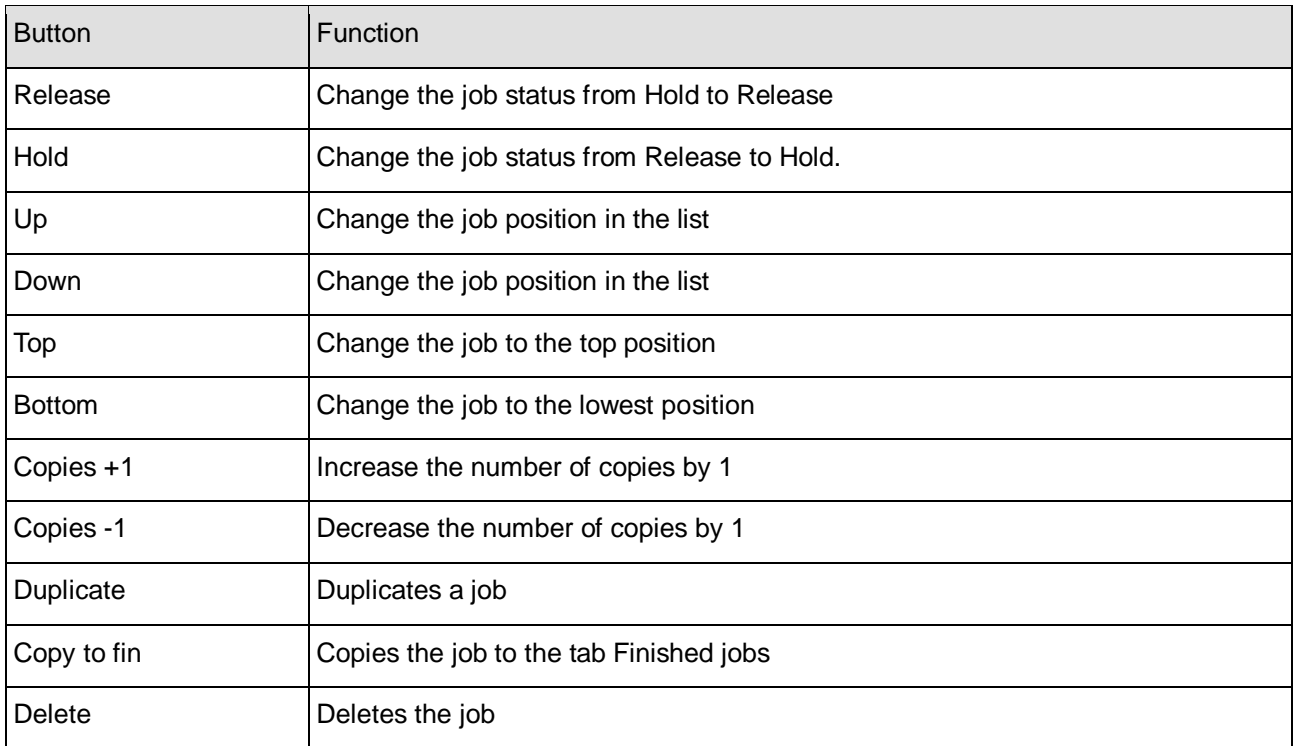

## **5.1.2 Tab Queue Files**

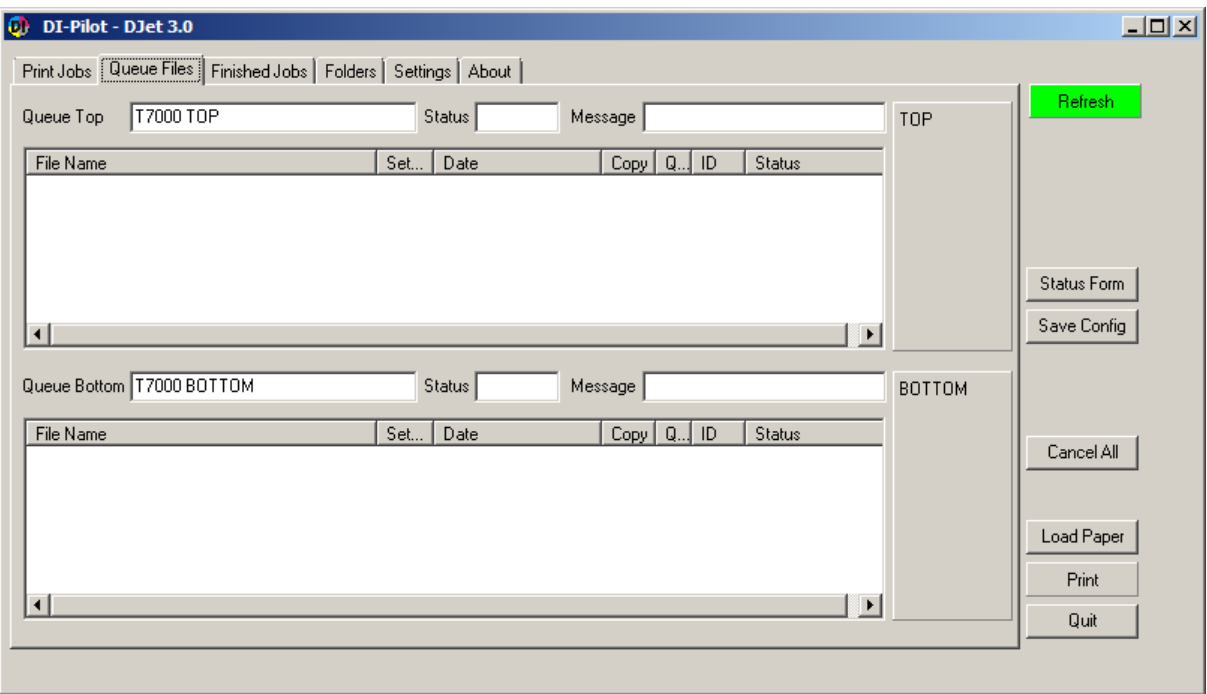

This is the working window with the printer queues for printer FRONT and BACK. Currently printing jobs appear here either with status PRINTING or PAUSED.

Start from here a "Load paper" process. Loading paper can be done only when the button PRINT is gray. After successfully loading the paper to the DJet, activate the system with the button Print which then turns to green.

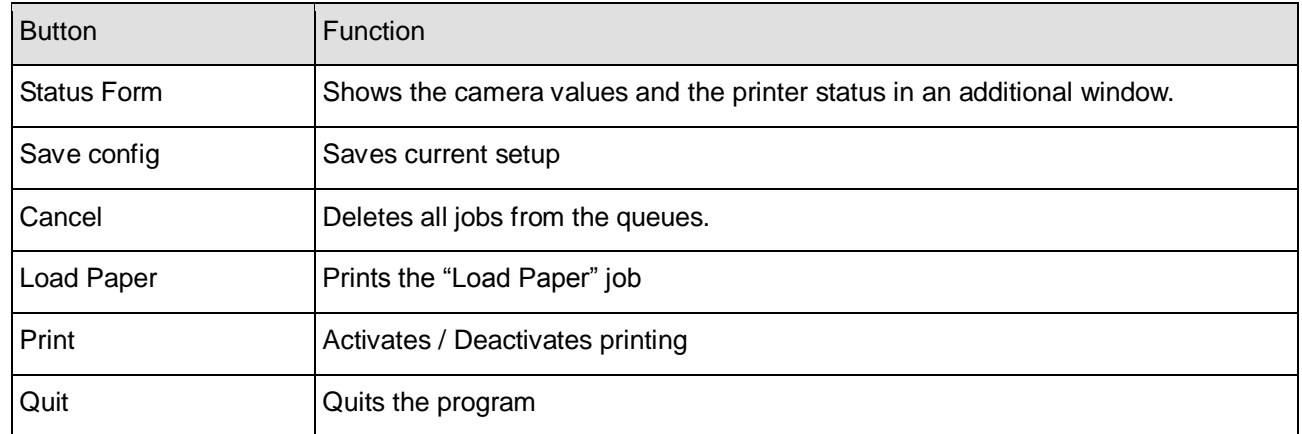

## **5.1.3 Tab Finished Jobs**

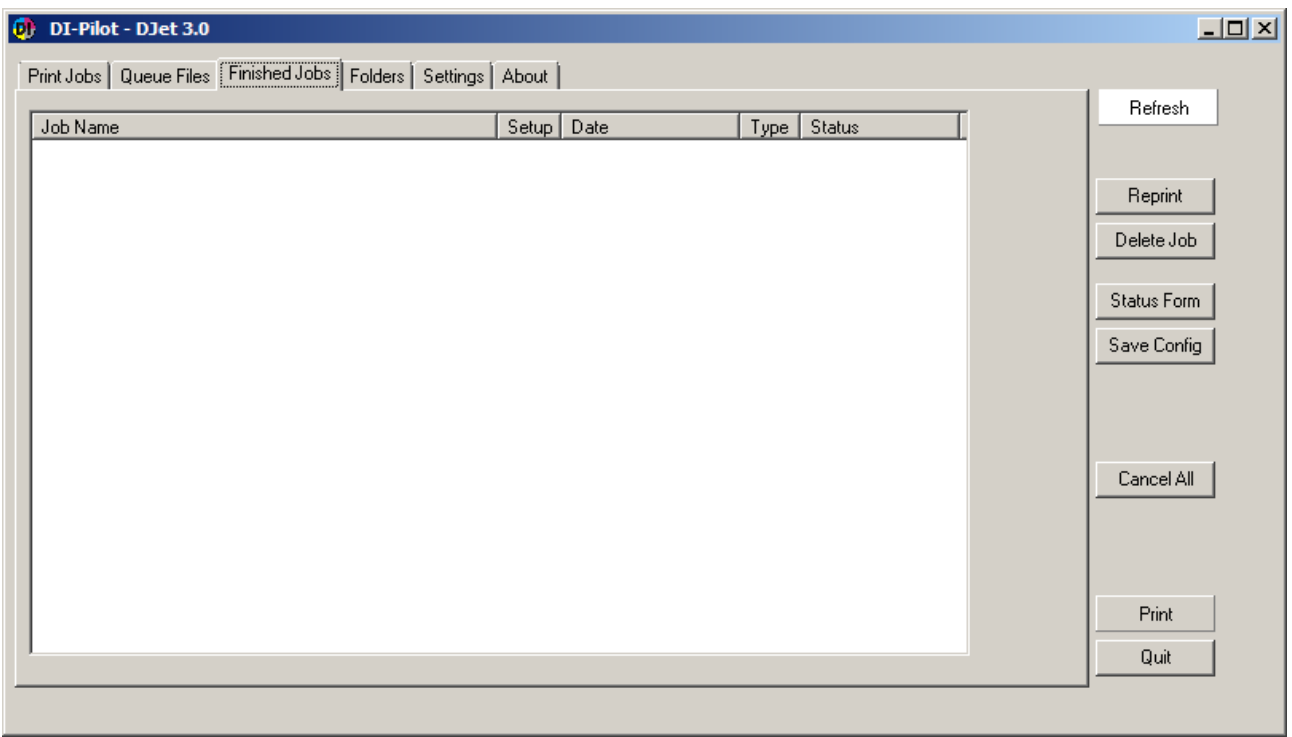

A job completed job appears in the "Finished Job" list. With the button "Reprint" an already printed job is resent to the "Print Job" area. By default, the job becomes the status "Hold". To send it to the queues the status need to be changed to "Ready".

Use the button "Delete Jobs" to remove jobs from the list. The buttons "Quit" ends the program.

## **5.2 Status Window for Printers and Cameras**

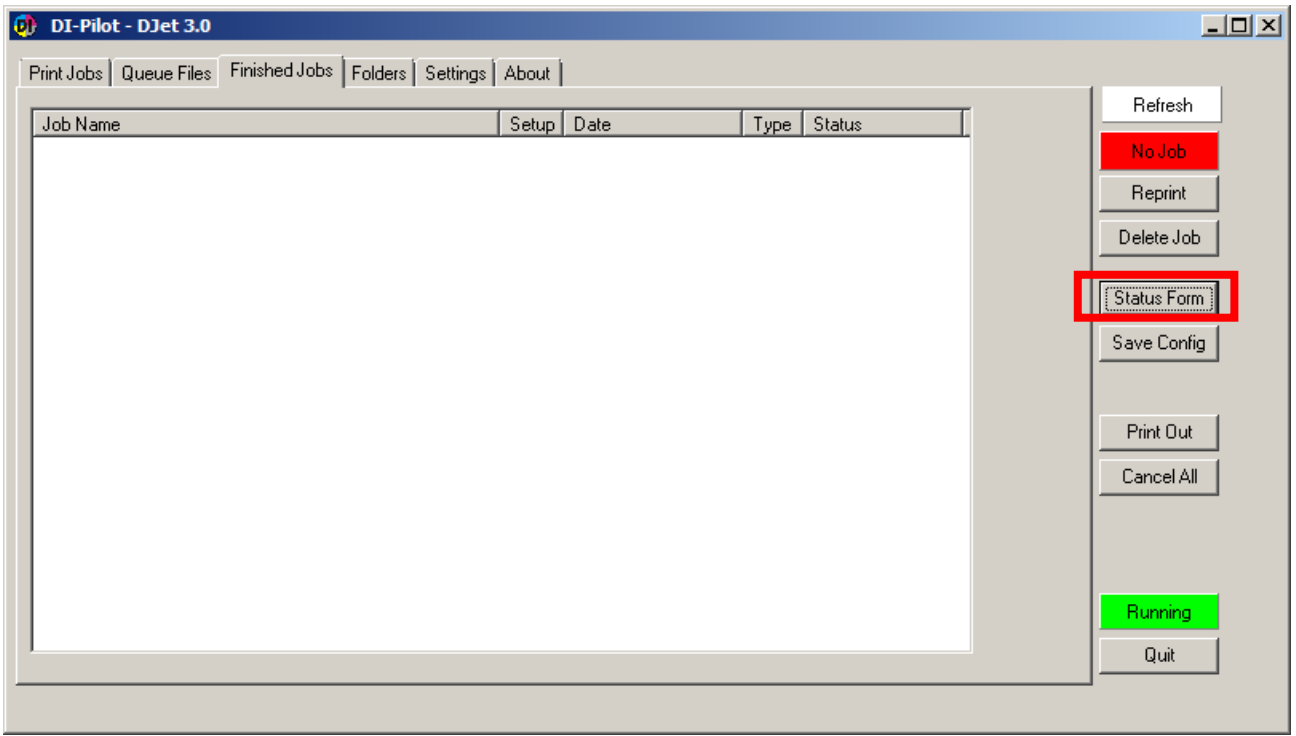

Use the button "Status Form" to display the status window.

In a separate window the status for both cameras and printers and the paper reservoir is indicated.

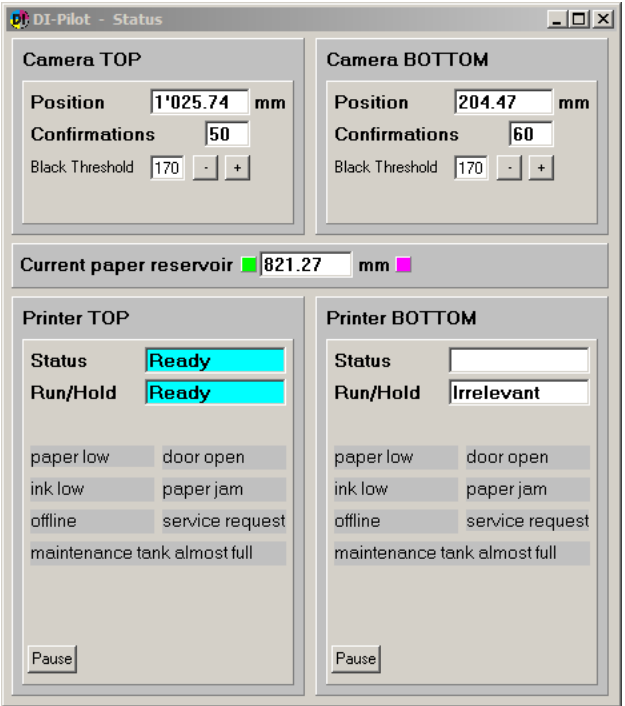

## **5.2.1 Status Window – Error Indicator**

A red frame indicates a camera problem. The camera is not able to process current receiving image.

Caused by:

- USB cable disconnected
- OCR code is invalid (check DI-Camera)
- OCR code is not printed correctly
- Distance between camera lens and paper is not correct

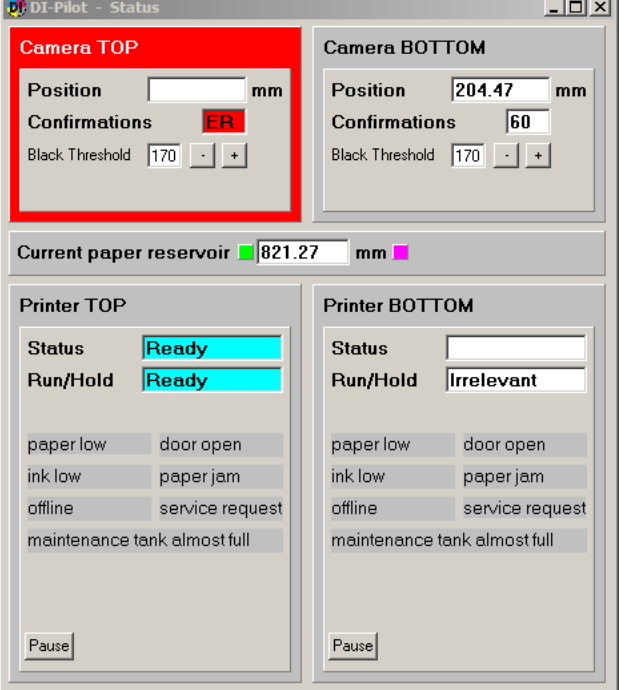

The printer status such as low ink, low paper etc is highlighted orange or red.

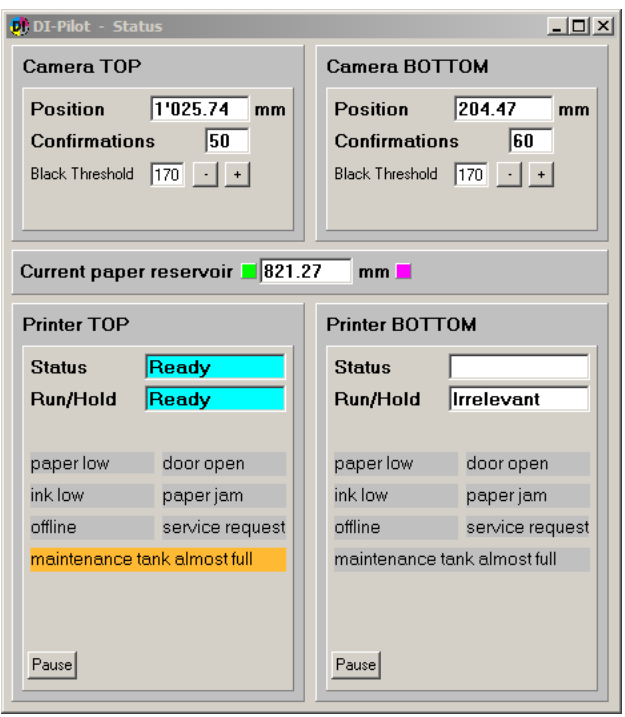

## **6 Register Front and Back side**

## **6.1 Start DI-Plot**

During registration process, use the software in manual mode.

Open in DI-Plot the menu File  $\rightarrow$  Conversion (1)

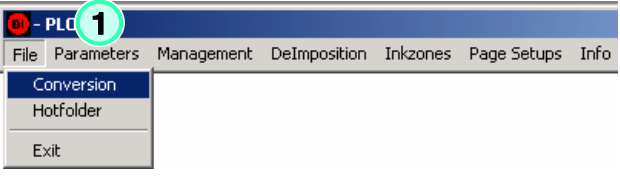

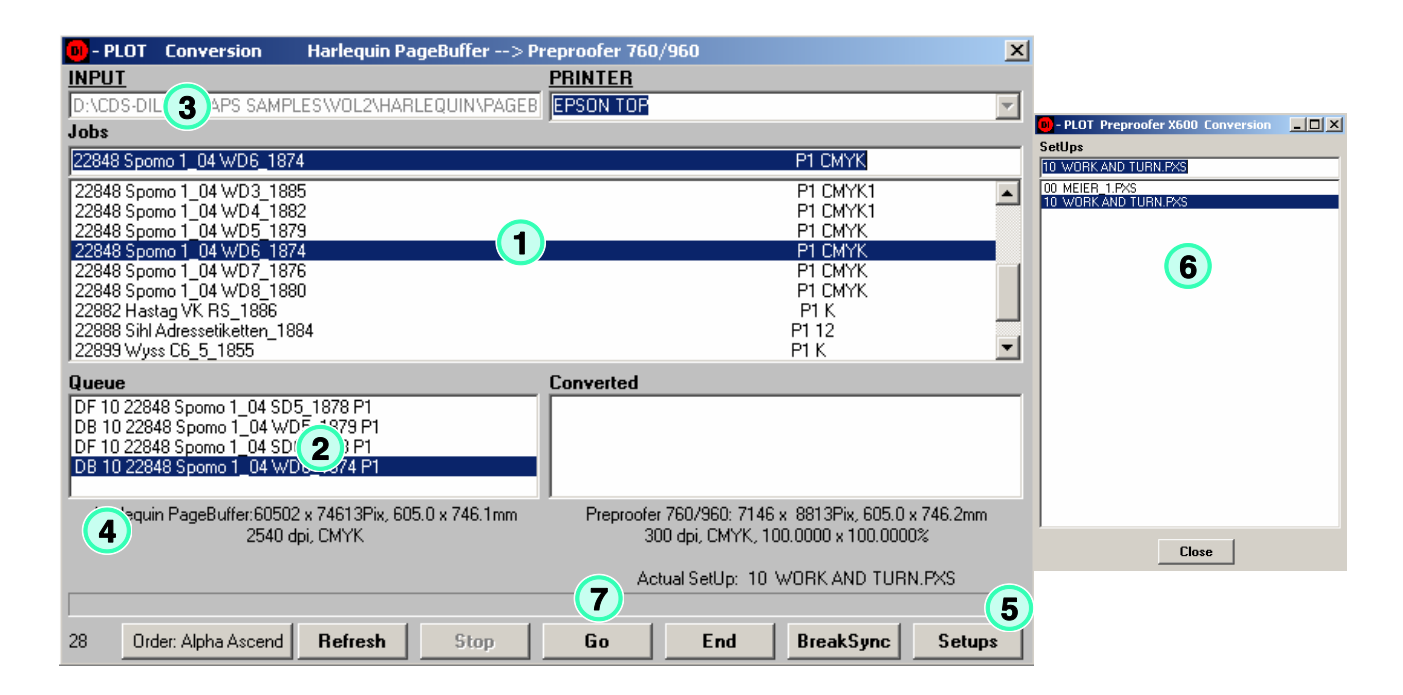

Print jobs:

- 1) All workflow jobs are displayed in the job list area (1).
- 2) Select first the correct page template using the button "Setups" (5).
- 3) It opens the PageSetup list (6). Select a page setup
- 4) Then select a job from the job list area (1) by clicking once on it.
- 5) The selected job gets into the Queue waiting list area (2).
- 6) To deselect a job from the Queue waiting list area, click on it. The job disappears.
- 7) Start to process the jobs with the button (7)

**6**

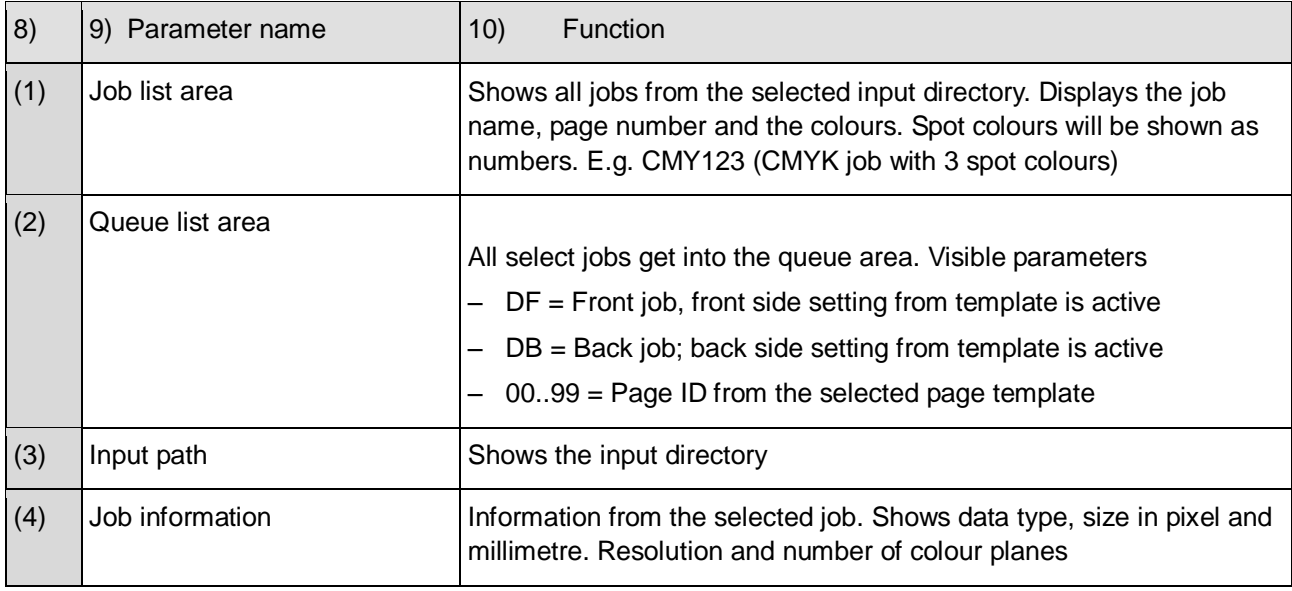

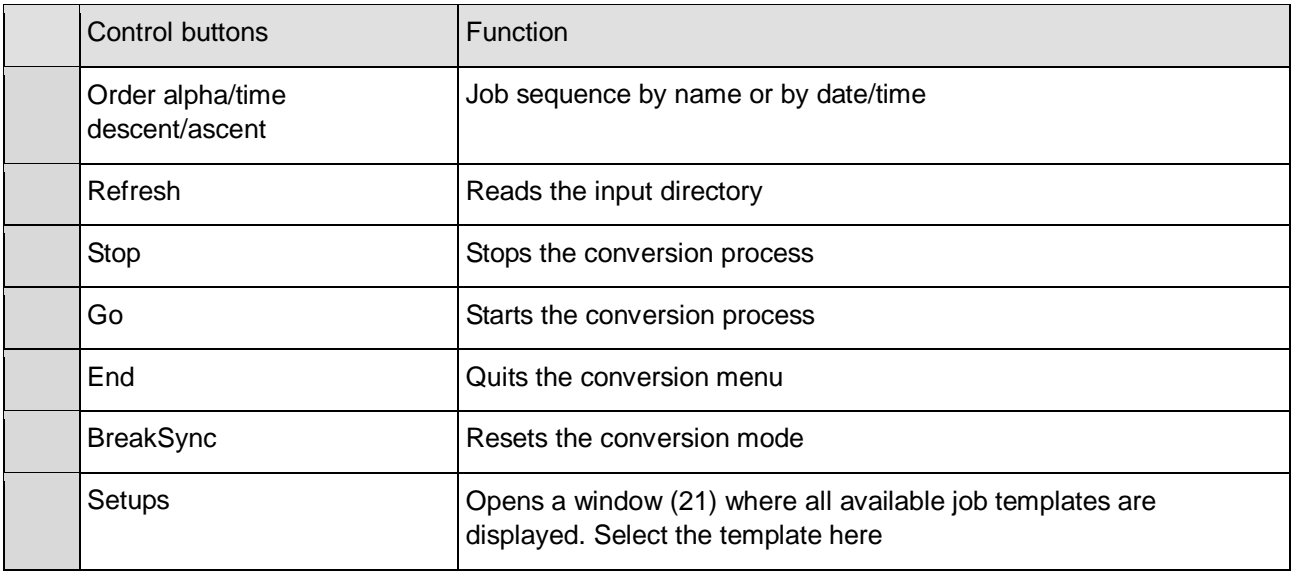

## **6.2 Start DI-P i lot Output Manager**

Start the software and go to the Tab "Queue Files" (1). Activate here the software by selecting the button "Print" (2).

The button changes to green (=output is active).

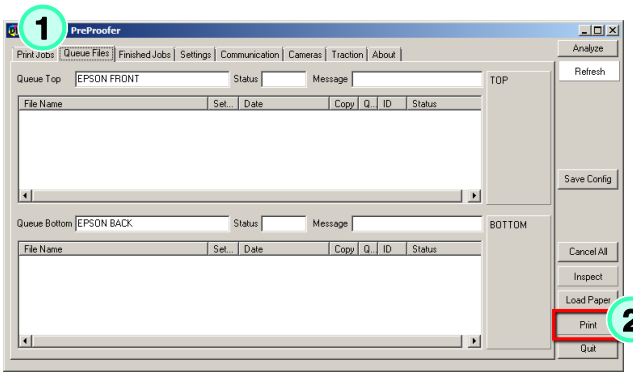

# **Digital Information Ltd.**

## **6.3 Adjust Front and Back Side**

To adjust the register for front / back proceed like:

1.) Select the alignment centred (1) Standard is centred for both sides.

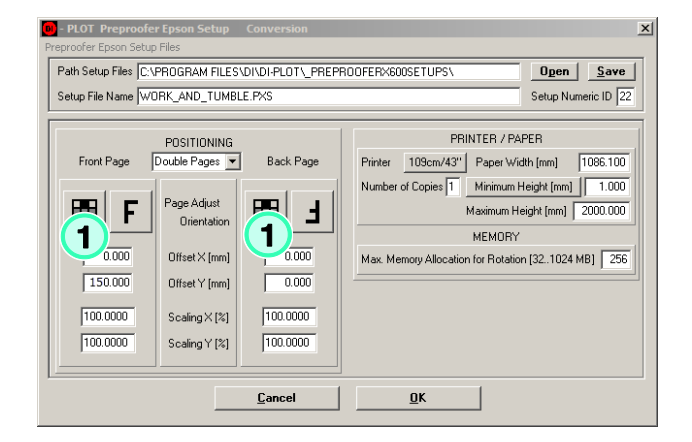

2.) Select the orientation (1). With a click on the F, the next setting can be selected. For the front side, set the offset for X and Y to 0. For the back side, set the Y value to 150 and the  $X$  value to 0 (2).

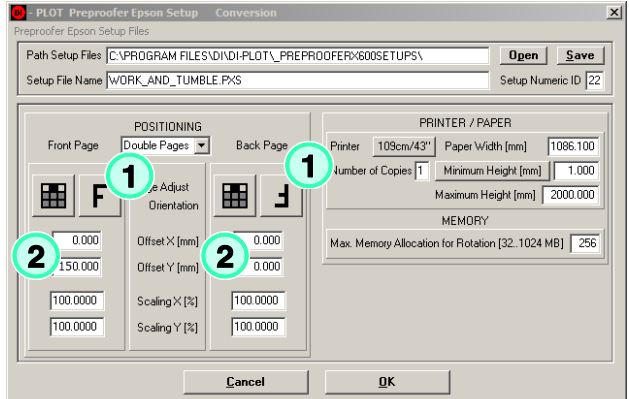

- 3.) Process and print several front/back jobs
- 4.) Measure the registration. If necessary, scale the x and/or y axis for front and back.

5.) The job comes out on the back printer. We look now on the back side like:

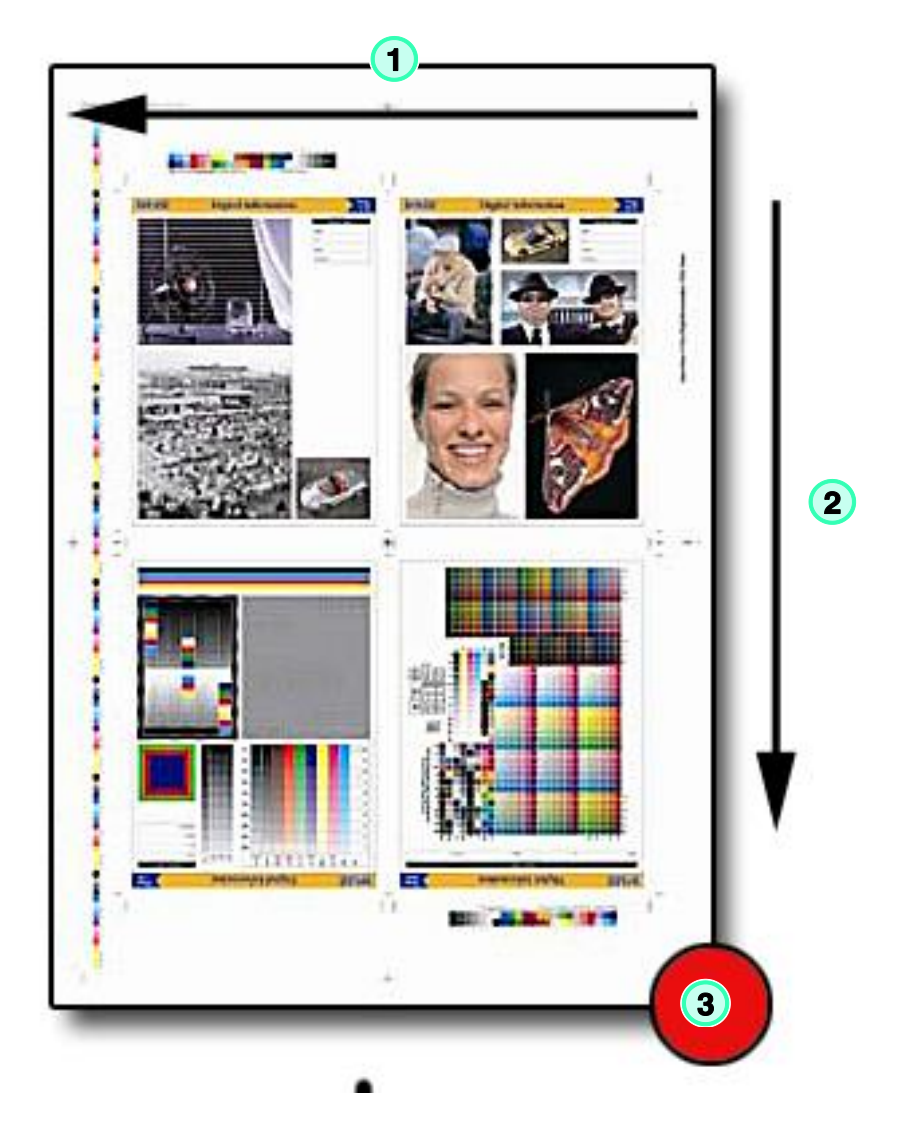

- (1) Print head direction, X axis
- (2) Paper feed direction, Y axis
- (3) Reference point back side:  $X$  and  $Y = 0$

# **Digital Information Ltd.**

- 6.) Put the sheet on a light table or use a flashlight. Measure the distance between the register marks of the front and back side
- (1) Register mark back side
- (2) Register mark front side
- (3) Y axis (paper feed direction)
- (4) X axis (print head direction)

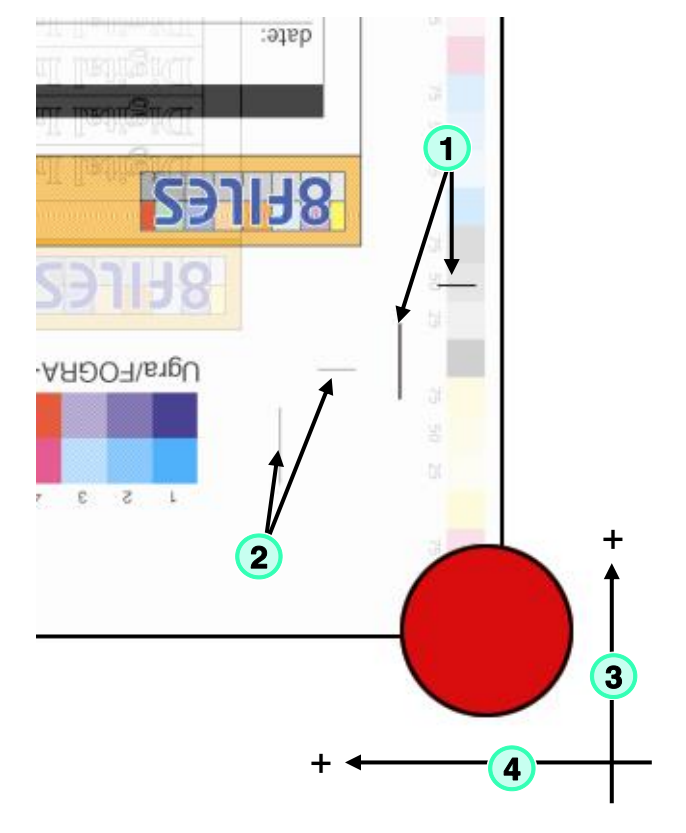

7.) The measured difference in this example would be:

Deviation  $X = 15$  mm

Deviation  $Y = 9$  mm

In the x direction, the crop mark from the back side is too much on the right. To register the x axis, the image on the back side has to move to the left (into the sheet, away from the paper edge). Therefore the correction value is positive, +15 mm.

In the y direction, the crop mark from the back side is too high up. To register the y axis, the image on the back side has to move down (move towards the paper edge). Therefore the correction offset value is negative, -9 mm.

## **6.3.1 Registration Adjustment X Direction**

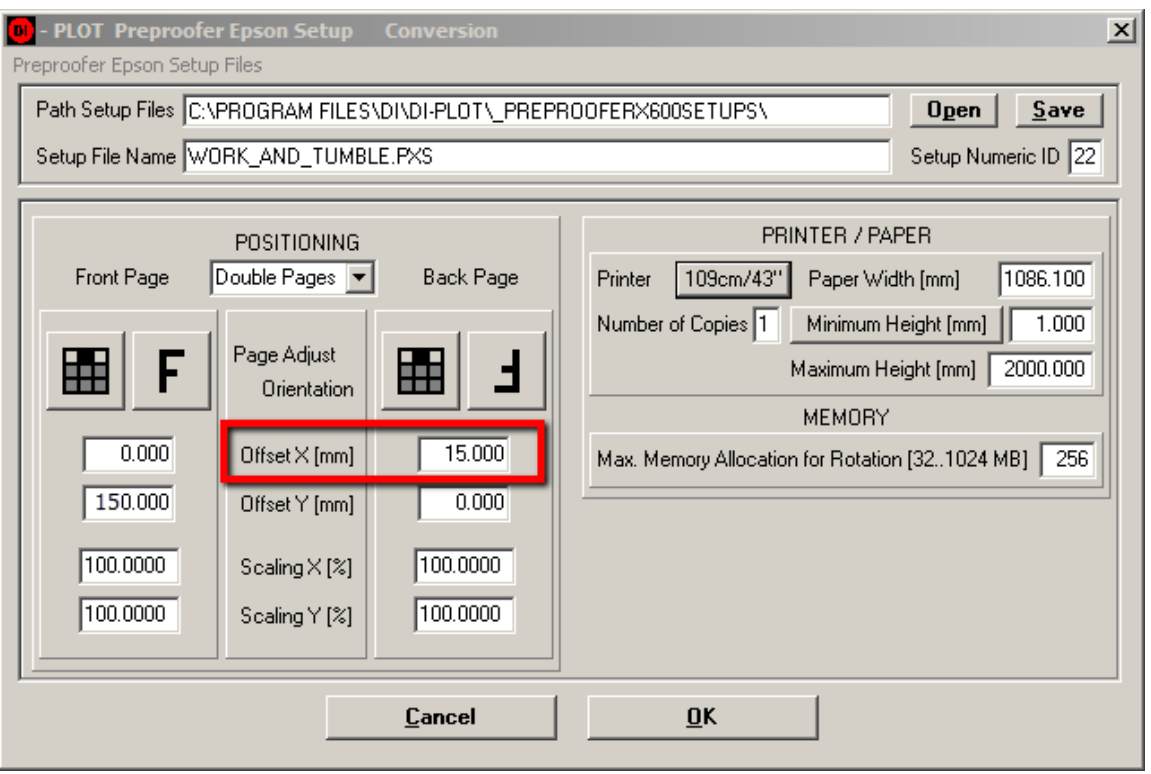

The correction value is applied in the DI-Plot page template. Apply the correction only to the back side. If later on more correction is necessary, add the difference to the existing value. Don't forget to recalculate the job to apply the adjustment.

## **6.3.2 Registration Adjustment Y Direction**

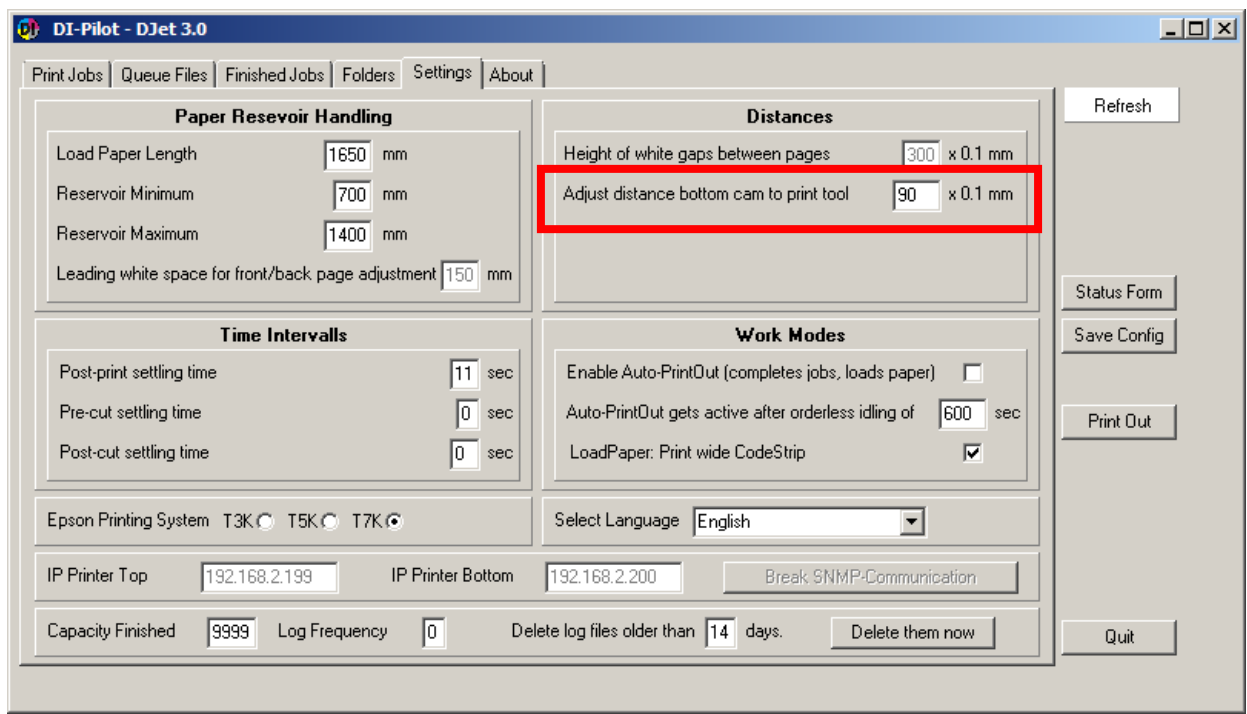

The correction for the Y axis (paper feed direction) is applied in the DI-Pilot. Change to the Tab "Settings" and apply the registration correction in "Adjust distance bottom cam to print tool". For adjustment add or remove the difference from the current value.

# DJet DI746718-21 EN DJet DI746718-21 EN

# **7 Hotfolder Mode**

## **7.1 Workflow Job File Names**

Run the software in hotfolder mode to automate it for 100%. Setup the prepress workflow to produce input files for DI-Plot, which can be recognized as a front or back side based on their job name.

Example:

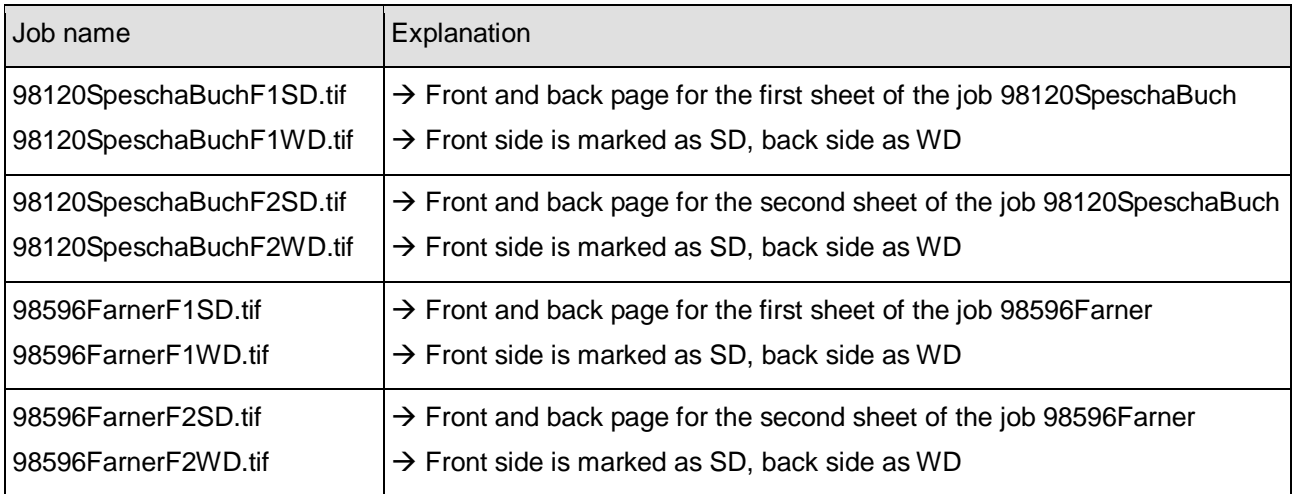

## **7.2 Work Types**

Depending on how the job will be printed on the press type (w/wo perfector) etc., there are different work types to be

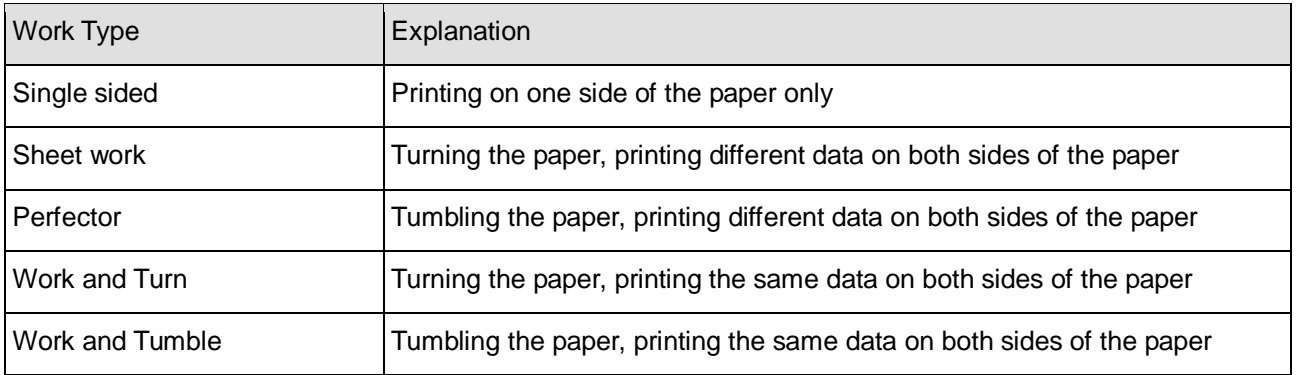

## **7.3 Setup Hotfolders**

To setup DI-Plot for multiple hotfolder, proceed like:

#### 1.) Set the root directory for the hotfolders

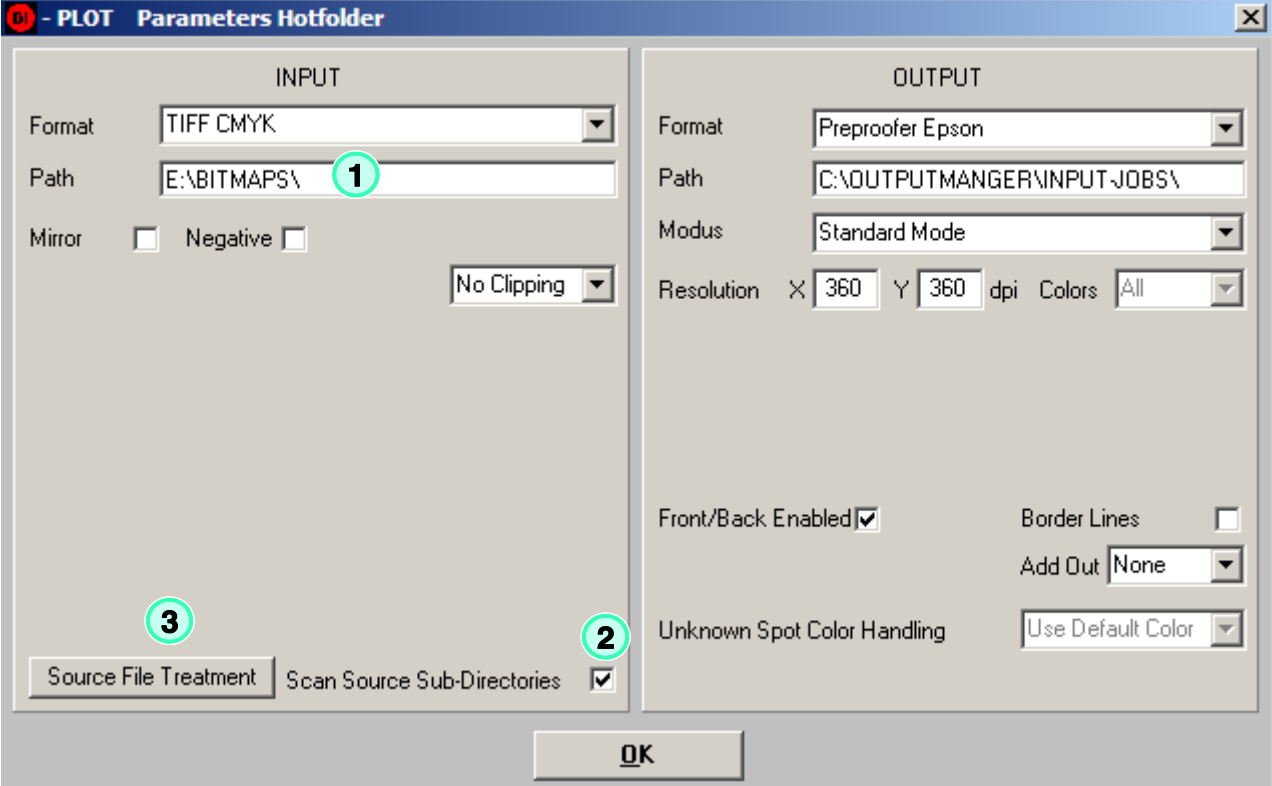

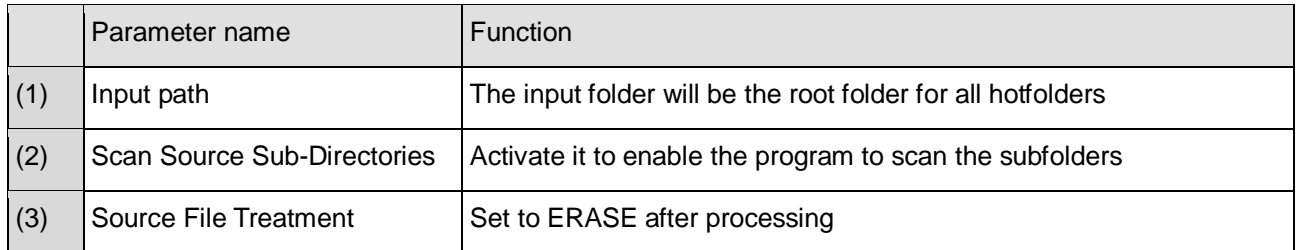

Example:

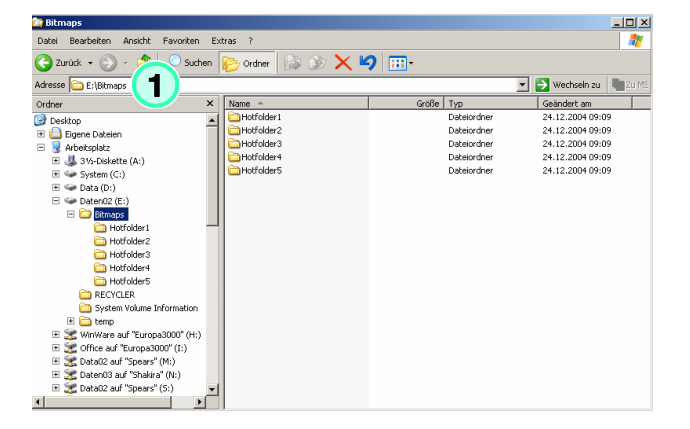

Assign to each input hotfolder an individual "Setup hotfolder" template with the according work style.

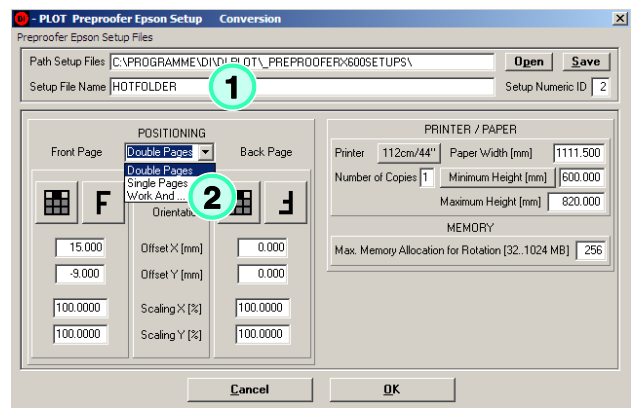

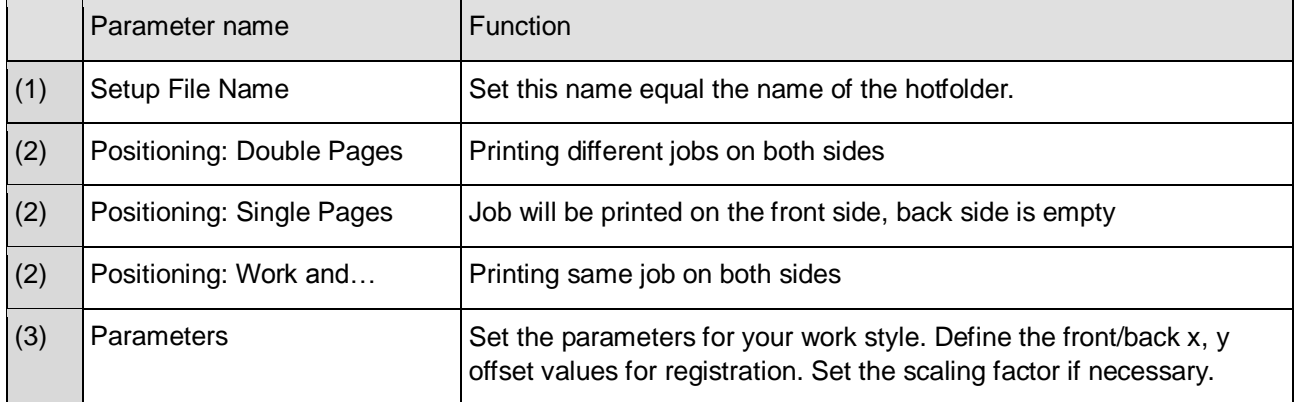

To follow the example, the Setup File Name for the other "Setup hotfolders" templates would be:

Hotfolder2.pxs Hotfolder3.pxs Hotfolder4.pxs Hotfolder5.pxs

Note

The link between the "hotfolder directory" and the template is by using the same name.

#### Important

Set the checkbox "Scan source sub directories" (1). The software checks all hotfolder subdirectories. Open "Source File Treatment" and set the options to "Erase" (2).

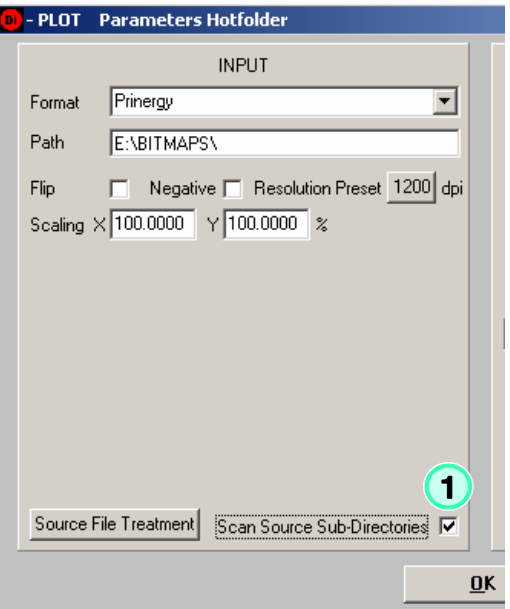

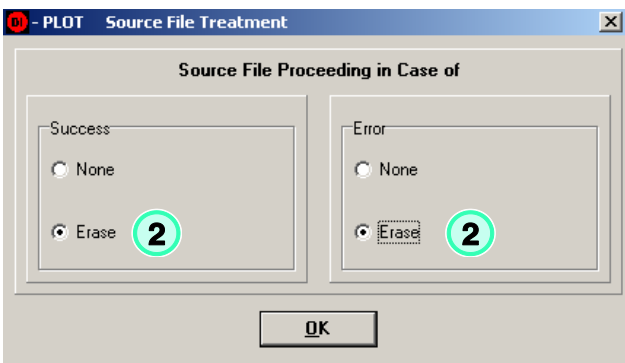

Open the menu "Parameters" -> "Time Interval Hotfolder".

Set the "Hotfolder Interval Start" to the start date 1.1.98 by pressing the button "1.1.98" (1). All jobs are processed younger than 1.1.98 which are basically all.

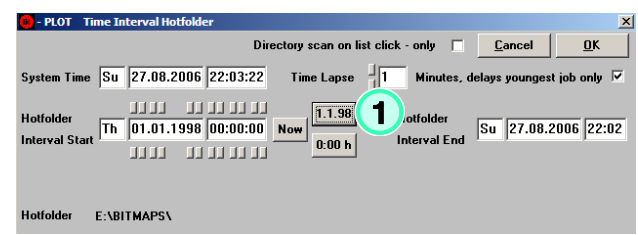

## **7.4 Name Schemes for Hotfolder Mode**

The software needs to know the file name convention for the front and back side TIFF files created by the prepress workflow.

Select here the correct workflow name scheme.

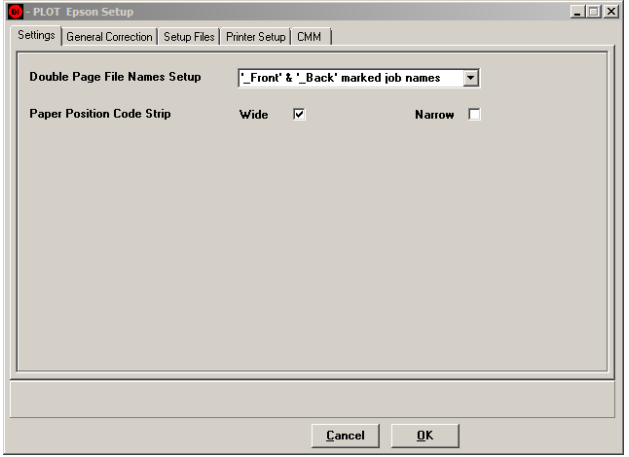

#### Name scheme example

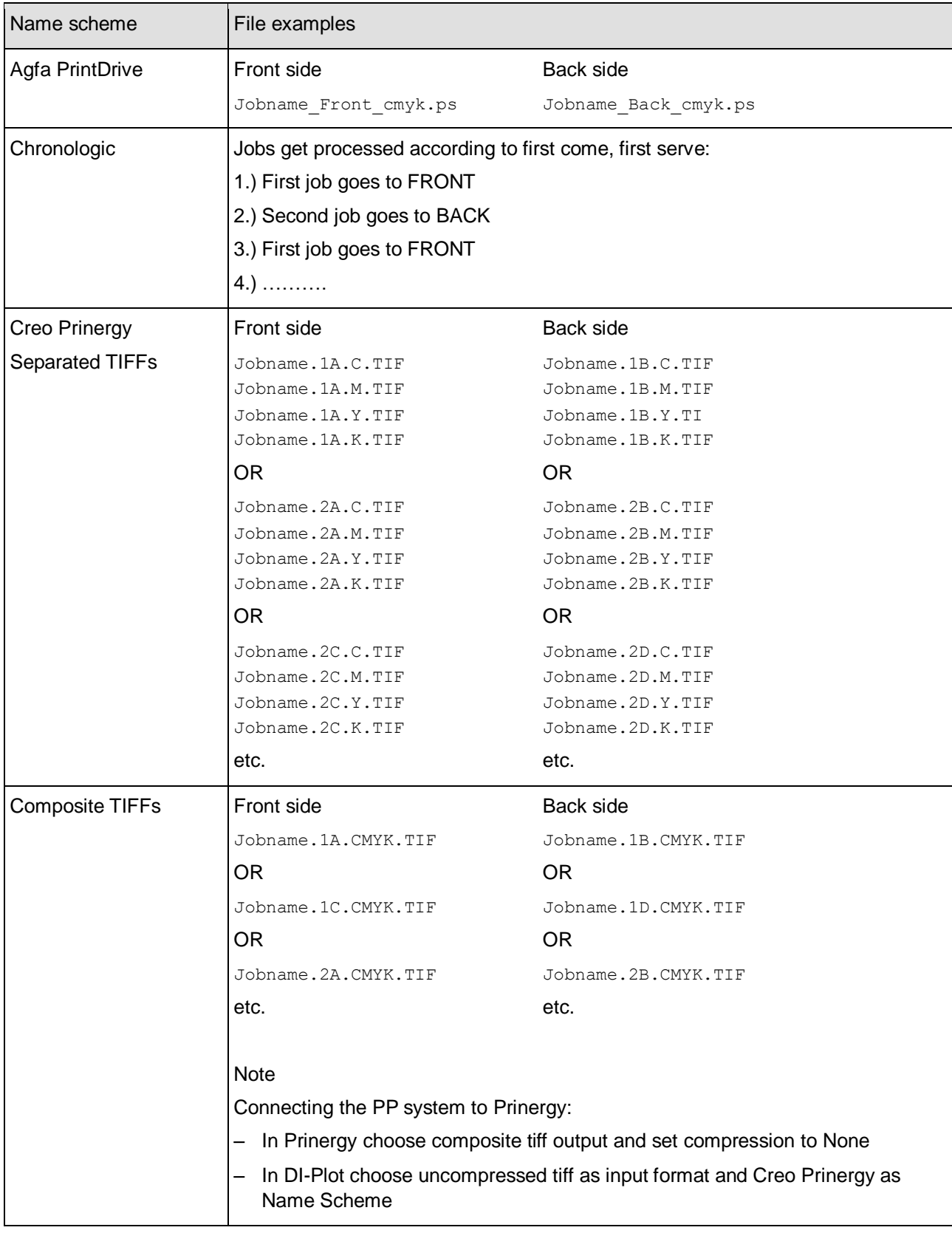

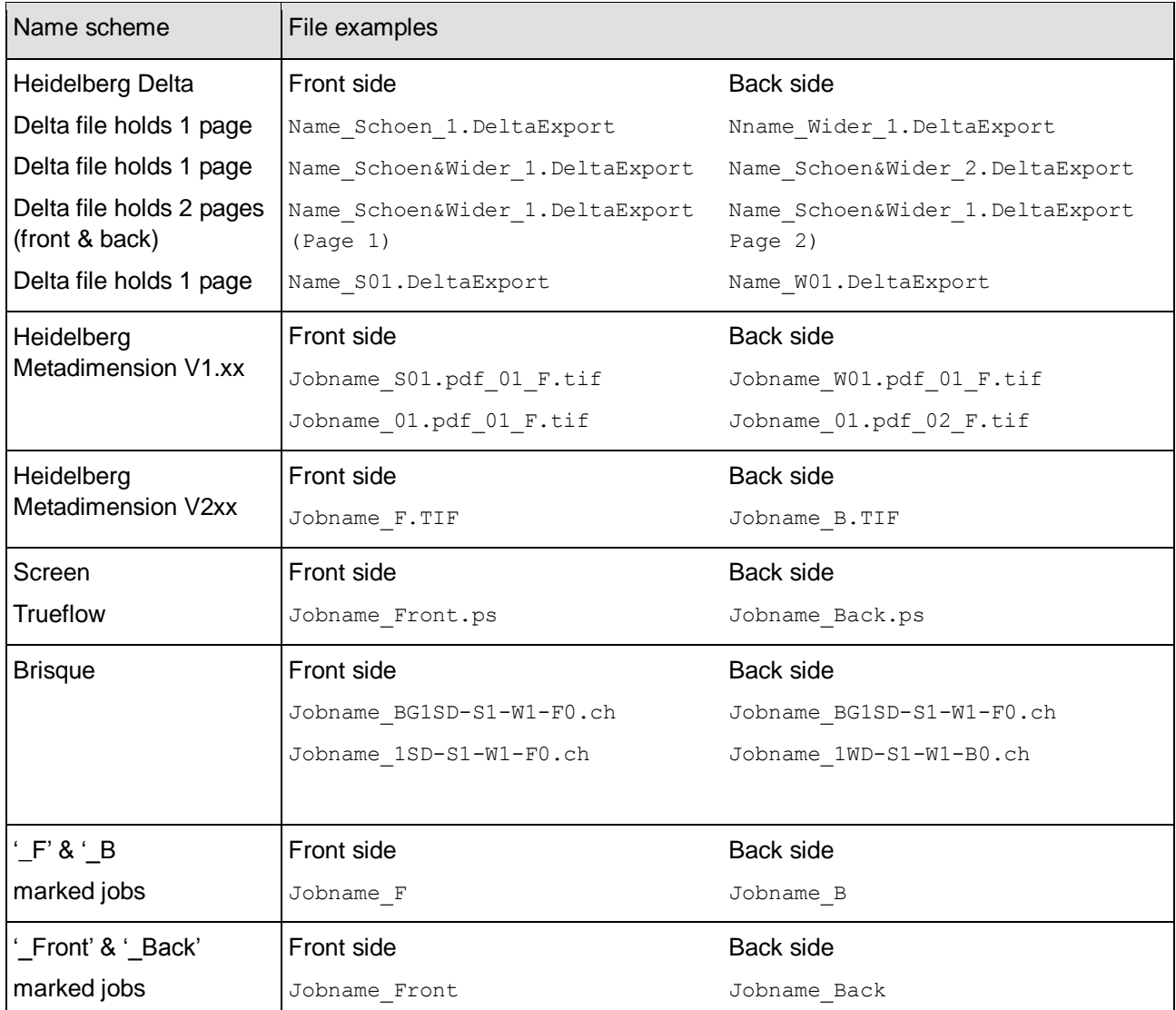

## **7.5 Colour Separated Input**

By using separated 1 Bit or 8 Bit TIFF files, the software does not know how many colour separation a job contains.

The "Time Lapse" parameter sets the waiting time between the separation files of a job.

Depending on the performance of the workflow server, it may take several minutes till the next colour separation comes in.

A slow system needs a high value; a fast system will work with the value set to 1.

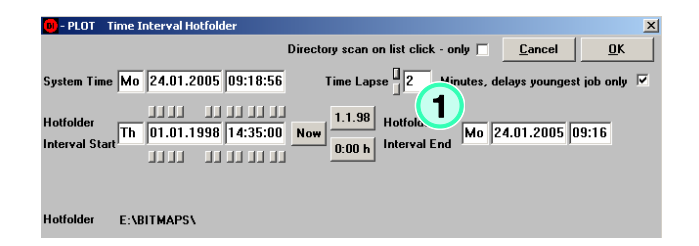